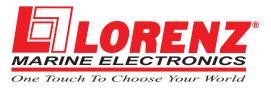

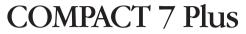

Gray Levels Chartplotter with Internal GPS Receiver and Antenna CODE: S3igLZ7m 1001c884/220305

# **EXCALIBUR 7 Speed**

Gray Levels Chartplotter with External GPS Receiver and Smart Antenna CODE: S3egLZ7m 1001c884/220305

# **COMPACT 7 Sun Color**

Sunlight Readable Display Color Chartplotter with Internal GPS Receiver and Antenna CODE: S3igLZ7c 1001c844/220305

# **EXCALIBUR 7 Speed Sun Color**

Sunlight Readable Display Color Chartplotterwith External GPS Receiver and Smart Antenna CODE: S3egLZ7c 1001c844/220305

USER MANUAL

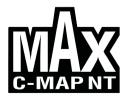

Copyright 2005 LORENZ ELECTRONICS Italia. All rights reserved. Printed in Italy. No part of this publication may be reproduced or distributed in any form or by any means, or stored in a database or retrieval system, without prior written permission of the publisher.

# Warning!

Electronic charts displayed by the chartplotter are believed to be accurate and reliable, but they are not intended to replace official charts which should remain your main reference for all the matters related to the execution of a safe navigation.

For this reason we would like to remind you that you are required to carry on board and use the officially published and approved nautical charts.

# Caution

- Please read through this manual before the first operation. If you have any questions, please contact the Company's customer service or your local dealer.
- The chartplotter is not built water proof. Please give attention to avoid water intrusion into the chartplotter. Water damage is not covered by the warranty.
- Extensive exposure to heat may result in damage to the chartplotter.
- Connection to the power source with reversed polarity will damage the chartplotter severely. This damage is not covered by the warranty.
- The chartplotter contains dangerous high voltage circuits which only experienced technicians MUST handle.
- The **C-MAP** C-CARD are available from your local dealer.
- We will not be liable for errors contained herein, or for incidental or consequential damages in connection with the performance or use of this material.
- Exposure of display to UV rays may shorten life of the liquid crystals used in your plotter. This limitation is due to the current technology of the LCD displays.

Avoid overheating which may cause loss of contrast and, in extreme cases, a darkening of the screen. Problems which occur from overheating are reversible when temperature decreases.

# Cleaning procedure for the plotter screen

Cleaning your plotter screen is a very important operation and must be done carefully. Since the surface is covered by a antireflective coating, the procedure for cleaning all the surfaces can be performed using the following procedure: You need a tissue or lens tissue and a cleaning spray containing Isopropanol (a normal spray cleaner sold for the PC screen, for example PolaClear by Polaroid). Fold the tissue or lens tissue into a triangular shape, moisten the tip and use the index finger behind a corner to move the tissue across the surface, in overlapping side to side strokes. If the tissue is too wet, a noticeable wet film will be left in its path and you will need to repeat the process. If too dry, the tissue won't glide easily, and may damage the surface.

# **Table of Content**

| 1 Introduction  |                                                                  | . 11 |
|-----------------|------------------------------------------------------------------|------|
| 1.1             | CONVENTIONS                                                      | . 11 |
| 1.2             | FEATURES                                                         | . 12 |
|                 | 1.2.1 Specifications                                             | . 12 |
|                 | 1.2.1.1 Main Characteristics                                     |      |
|                 | 1.2.1.2 Phisical Characteristics                                 | . 14 |
| 1.3             | BASICS                                                           | . 15 |
| 2 Before You Be | qin                                                              | 17   |
|                 | THE KEYBOARD                                                     | . 17 |
| 2.2             | TURNING THE CHARTPLOTTER ON AND OFF                              | . 18 |
|                 | 2.2.1 Turning On                                                 | . 18 |
|                 | 2.2.2 Turning Off                                                |      |
| 2.3             | CHANGING KEYPAD BACKLIGHT AND CONTRAST                           | . 19 |
| 2.4             | SELECTING THE LANGUAGE                                           | . 19 |
| 2.5             | EXTERNAL CONNECTIONS                                             |      |
|                 | 2.5.1 GPS Connection FOR CHARTPLOTTER WITH EXTERNAL GPS RECEIVER |      |
|                 | 2.5.2 Autopilot Connection                                       | . 22 |
|                 | 2.5.3 External NMEA Connection                                   |      |
|                 | 2.5.4 C-COM GSM Plus Connection                                  |      |
|                 | 2.5.5 Beacon Receiver Connection                                 |      |
|                 | 2.5.5.1 For Chartplotter with External GPS Receiver              |      |
|                 | 2.5.5.2 For Chartplotter with Internal GPS Receiver              |      |
| 2.6             | ADDITIONAL C-CARDS                                               |      |
|                 | 2.6.1 Inserting C-CARD                                           |      |
|                 | 2.6.2 Removing C-CARD                                            |      |
|                 | MENU OPTIONS                                                     |      |
| 2.8             | DATA ENTRY                                                       | . 26 |
| 3 For the New U |                                                                  |      |
| 3.1             | SCREEN DISPLAY CONFIGURATION                                     |      |
|                 | 3.1.1 Charts and Text Area                                       |      |
|                 | 3.1.2 Depth Graph                                                | . 29 |
|                 | 3.1.3 GPS Data Page                                              |      |
|                 | 3.1.4 Navigation Data Page                                       | 30   |
|                 | 3.1.5 Graphic Data (Rolling Road) Page                           |      |
| 3.2             | BASIC SETTINGS                                                   |      |
|                 | 3.2.1 Course Vector                                              |      |
|                 | 3.2.2 Screen Amplifier                                           |      |
|                 | 3.2.3 Advanced Functions                                         |      |
|                 | 3.2.4 User Points                                                |      |
|                 | 3.2.5 Depth Window                                               |      |
|                 | 3.2.6 Units Selection                                            | . 32 |

|     |       | Nav Aids Presentation                                       |    |
|-----|-------|-------------------------------------------------------------|----|
|     | 3.2.8 | Input/Output Menu                                           | 32 |
|     |       | 3.2.8.1 Port 1/Port 2/Port 3 Input                          |    |
|     |       | 3.2.8.2 Port 1/Port 2/Port 3 Output                         | 33 |
|     |       | 3.2.8.3 Port 1/Port 2/Port 3 NMEA Output Messages Selection | 33 |
|     |       | 3.2.8.4 GPS Setup Menu                                      | 33 |
|     |       | Internal GPS For Chartplotter With Int. Gps Receiver        | 33 |
|     |       | Restart GPS                                                 | 33 |
|     |       | Differential Correction Source                              | 34 |
|     |       | Navigation Speed                                            |    |
|     |       | 3.2.8.5 Send & Receive Marks/Routes                         |    |
|     |       | 3.2.8.6 C-Link                                              |    |
|     |       | 3.2.8.7 Cable Wiring Page                                   |    |
|     | 329   | C-Voice Menu                                                |    |
|     | 0.2.0 | 3.2.9.1 Navigation                                          |    |
|     |       | 3.2.9.2 Echosounder                                         |    |
|     |       | 3.2.9.3 Output Port                                         |    |
| 33  | A-B-C | C-D FUNCTION                                                |    |
| 0.0 |       | Inserting the A-B-C-D points                                |    |
|     |       | Deleting the A-B-C-D points                                 |    |
|     |       | Navigating on the A-B-C-D points                            |    |
| 3 1 | NA\// | GATING TO A SINGLE DESTINATION                              | 36 |
| 5.4 | 341   | Distance and Bearing to Target                              | 36 |
|     |       | Time To Go                                                  |    |
|     |       | Deleting Target                                             |    |
| 35  |       | P NT MAX INFORMATION                                        |    |
| 0.0 |       | Map Menu                                                    |    |
|     | 5.5.1 | 3.5.1.1 Perspective View                                    |    |
|     |       | 3.5.1.2 Palette For Color Chart Plotter                     |    |
|     |       | 3.5.1.3 Map Orientation                                     |    |
|     |       |                                                             |    |
|     |       | 3.5.1.4 Zoom Type                                           | 39 |
|     |       | 3.5.1.5 Fonts & Symbols                                     |    |
|     |       | 3.5.1.6 Dynamic Nav-Aids                                    |    |
|     |       | 3.5.1.7 Mixing Levels                                       |    |
|     |       | 3.5.1.8 Safety Status Bar                                   |    |
|     |       | 3.5.1.9 Currents Prediction                                 |    |
|     |       | 3.5.1.10 Other Map Configurations                           |    |
|     | 3.5.2 | Getting Automatic Info                                      |    |
|     |       | 3.5.2.1 Info on objects with Pictures                       |    |
|     |       | Change Picture Size                                         |    |
|     |       | Info Tree and Expanded Info page                            |    |
|     |       | Info Function                                               |    |
|     |       | Getting Port Info                                           |    |
|     |       | Getting Tide Info                                           |    |
|     | 3.5.7 | Find Function                                               |    |
|     |       | 3.5.7.1 Finding Nearest Services                            |    |
|     |       | 3.5.7.2 Find Port                                           |    |
|     |       | Searching by name                                           |    |
|     |       | Searching port into selected range                          |    |
|     |       | 3.5.7.3 Finding Tide Stations                               | 50 |
|     |       | 3.5.7.4 Finding Wrecks                                      | 50 |
|     |       | 3.5.7.5 Finding Obstructions                                | 50 |
|     |       |                                                             |    |

| 3.6               |                | OARD (MOB)                                                                 |      |
|-------------------|----------------|----------------------------------------------------------------------------|------|
|                   |                | 9 MOB                                                                      |      |
|                   | 3.6.2 Deleting | MOB                                                                        | . 51 |
|                   |                |                                                                            |      |
| 4 For the Experie |                |                                                                            |      |
| 4.1               |                | T CREATING AND USING ROUTES                                                |      |
|                   |                | nt                                                                         |      |
|                   | 4.1.1.1        | Adding Waypoint                                                            | . 53 |
|                   |                | Creating a route                                                           |      |
|                   | 4.1.1.3        | Deleting Waypoint                                                          | 54   |
|                   |                | Deleting route                                                             |      |
|                   | 4.1.1.5        | Distance and Bearing to Target                                             |      |
|                   |                | Time To Go                                                                 |      |
|                   |                | Deleting Target                                                            | . 56 |
|                   |                | Moving Waypoint                                                            |      |
|                   |                | Inserting Waypoint                                                         |      |
|                   |                | Editing Waypoint                                                           |      |
|                   | 4.1.1.9        | Finding info about Waypoints: User Points List page                        |      |
|                   |                | Finding User Points                                                        |      |
|                   |                | Deleting selected User Point                                               |      |
|                   |                | Deleting all User Points with the same symbol                              | 60   |
|                   |                | Deleting all User Points with the same type                                |      |
|                   |                | Deleting all stored User Points                                            |      |
|                   |                | Send/Receive User Points                                                   |      |
|                   |                |                                                                            |      |
|                   |                | Selecting Route                                                            |      |
|                   |                | Deleting route                                                             |      |
|                   |                | Reversing route                                                            |      |
|                   | 4.1.2.4        | Finding information about a route: Route Report                            |      |
|                   |                | Selecting route                                                            | . 62 |
|                   |                | Changing Speed & Fuel values                                               |      |
|                   |                | Reversing route                                                            |      |
|                   |                | Deleting route                                                             |      |
|                   |                | Route Name                                                                 |      |
|                   |                | Send/Receive Route                                                         |      |
| 4.2               |                | (S & EVENTS                                                                |      |
|                   |                | A station of Manual                                                        |      |
|                   |                | Adding Mark                                                                |      |
|                   |                | Deleting Mark                                                              |      |
|                   |                | Goto                                                                       |      |
|                   |                | Moving Mark                                                                |      |
|                   |                | Editing Mark                                                               |      |
|                   |                | Finding information about Marks: User Points List page                     |      |
|                   |                | Add to Route                                                               |      |
|                   |                | Adding Event                                                               |      |
|                   |                | Adding Event                                                               |      |
|                   |                | Deleting Event                                                             |      |
|                   |                | Goto                                                                       |      |
|                   |                | Editing Event<br>Finding information about Events: User Points List page . |      |
|                   |                | Add to Route                                                               |      |
| 10                |                | T A-B-C-D FUNCTION                                                         |      |
| 4.5               | WORE ABOU      |                                                                            | 07   |

User Manual

|               | 4.3.1 Inserting the A-B-C-D points                      | 67 |
|---------------|---------------------------------------------------------|----|
|               | 4.3.2 Deleting the A-B-C-D Points                       |    |
|               | 4.3.3 Deleting the A-B-C-D Segment                      |    |
|               | 4.3.4 Moving the A-B-C-D points                         |    |
|               | 4.3.5 Inserting the A-B-C-D points                      |    |
|               | 4.3.6 Navigating on the A-B-C-D points                  |    |
| 4 4           | USING THE TRACK FUNCTIONS                               |    |
| 7.7           | 4.4.1 Selecting active Track                            |    |
|               | 4.4.2 Enabling Track storing                            |    |
|               | 4.4.3 Displaying Track                                  |    |
|               | 4.4.4 Selecting track line pattern                      |    |
|               | 5                                                       |    |
|               | 4.4.5 Deleting Track                                    |    |
|               | 4.4.6 Deleting Selected Track                           |    |
|               | 4.4.7 Selecting Track memorizing type                   |    |
|               | 4.4.8 Selecting distance                                |    |
|               | 4.4.9 Selecting time                                    |    |
| 4.5           | 5 USER C-CARD MENU                                      |    |
|               | 4.5.1 Saving File                                       |    |
|               | 4.5.2 Loading File                                      |    |
|               | 4.5.3 Deleting File                                     |    |
|               | 4.5.4 Formatting Usr C-CARD                             |    |
|               | 4.5.5 Changing UserC-CARD                               | 72 |
| 4.6           | 3 C-LINK                                                | 73 |
|               | 4.6.1 How C-Link system works                           |    |
| 4.7           | 7 C-LINK NAVIGATION DATA TRANSFER                       |    |
|               | 4.7.1 Operations                                        | 74 |
|               | 4.7.1.1 Introductive elements                           | 74 |
|               | 4.7.1.2 C-Link serial connection                        | 75 |
|               | 4.7.1.3 Master Chart Plotter                            | 75 |
|               | Operating mode                                          | 75 |
|               | 4.7.1.4 Slave Chart Plotter                             | 75 |
|               | Operating mode                                          |    |
|               | Stop current navigation                                 |    |
|               | Inhibit Navigation operation                            |    |
|               | Inhibit Route following                                 |    |
|               | MOB handling                                            |    |
|               | Notes                                                   |    |
|               | 4.7.1.5 C-Link navigation data: Acquisition and Display |    |
|               | 4.7.1.6 Graphical representation on Map Display         |    |
|               | 4.7.1.7 Route Data Report                               |    |
|               |                                                         |    |
|               | 4.7.1.8 Quick Info                                      |    |
|               | Route Navigation: Quick Info on the Destination         |    |
|               | Quick info on Single Destination                        | /8 |
|               | 44 in me                                                | 70 |
| 5 Advanced Se |                                                         |    |
| 5.1           |                                                         |    |
|               | 5.1.1 Time Reference                                    |    |
|               | 5.1.2 Time Format                                       |    |
|               | 5.1.3 Date Format                                       |    |
|               | 5.1.4 Wind Speed                                        |    |
|               | 5.1.5 Beeper                                            |    |
|               | 5.1.6 Extern Waypoint                                   |    |
|               | 5.1.7 Backlight Timeout                                 | 80 |

| 5.             | 2 FIX                                |      |
|----------------|--------------------------------------|------|
|                | 5.2.1 Fix Correction                 |      |
|                | 5.2.2 Compute Correction             |      |
|                | 5.2.3 Correction Offset              |      |
|                | 5.2.4 Position Filter                |      |
|                | 5.2.5 Speed Filter                   |      |
|                | 5.2.6 Filter Dump                    |      |
|                | 5.2.7 Dead Reckoning                 | . 82 |
|                | 5.2.8 Static Navigation              |      |
| 5.             | 3 NAVIGATE                           | . 82 |
|                | 5.3.1 Coordinate System              | . 82 |
|                | 5.3.2 Fix Datum                      |      |
|                | 5.3.3 Map Datum                      | . 83 |
|                | 5.3.4 Map Orientation and Resolution |      |
|                | 5.3.5 Rolling Road Scale             | . 83 |
|                | 5.3.6 Reset Total and Partial Trip   | . 83 |
| 5.             | COMPASS                              |      |
|                | 5.4.1 Bearings                       | . 84 |
|                | 5.4.2 Variation                      | . 84 |
|                | 5.4.3 Calibration                    | . 84 |
| 5.             | 5 ALARMS                             | . 84 |
|                | 5.5.1 Arrival Alarm                  | . 84 |
|                | 5.5.2 XTE Alarm                      | . 85 |
|                | 5.5.3 Anchor Alarm                   | . 85 |
|                | 5.5.4 Depth Alarm                    | . 85 |
|                | 5.5.5 Grounding Alarm                | . 85 |
|                | 5.5.6 Grounding Alarm Range          |      |
|                | 5.5.7 Grounding Alarm Report         | . 86 |
| 5.             | 5 SIMULATION MENU                    | . 86 |
|                | 5.6.1 Simulation Mode                | . 86 |
|                | 5.6.2 Speed                          | . 86 |
|                | 5.6.3 Heading                        |      |
|                | 5.6.4 Date and Time                  | . 87 |
|                | 5.6.5 Cursor Control                 | . 87 |
| 5.             | 7 C-STAFF                            | . 87 |
| 5.             | 3 C-METEO                            | . 87 |
| 5.             | FISH FINDER MENU                     | . 88 |
|                |                                      |      |
| 6 For the Tech |                                      |      |
|                | 1 DIMENSIONS                         |      |
|                | 2 INSTALLATION AND REMOVING          |      |
|                | 3 EXTERNAL WIRING                    |      |
|                | TYPICAL CONNECTIONS                  |      |
| 6.             | 5 TROUBLESHOOTING                    |      |
|                | 6.5.1 Problems and Solutions         |      |
|                | 6.5.2 Help                           |      |
|                | 6.5.3 If you need assistance         |      |
|                | 6.5.3.1 World Background Charts      |      |
| -              | Worldwide Background Update          |      |
| 6.             | 5 SYSTEM TEST                        |      |
|                | 6.6.1 RAM Menu                       |      |
|                | 6.6.2 Dim Menu                       | . 98 |

|                  | 6.6.3 Cartridges                      | 98  |
|------------------|---------------------------------------|-----|
|                  | 6.6.4 Serial Ports                    |     |
|                  | 6.6.5 Modem Test                      |     |
| A Terms          |                                       | 101 |
| B Smart DGPS W   | /AAS Receiver                         | 107 |
| B.1              | TECHNICAL SPECIFICATIONS              | 107 |
|                  | B.1.1 Pysical Characteristics         | 107 |
|                  | B.1.2 Electrical Characteristics      |     |
|                  | B.1.3 GPS Performance                 | 107 |
|                  | B.1.4 Environmental Characteristics   | 108 |
| B.2              | WIRING                                | 108 |
| B.3              | SOFTWARE INTERFACE                    | 108 |
| B.4              | MECHANICAL CHARACTERISTICS & MOUNTING | 109 |
|                  | B.4.1 Installing                      | 109 |
|                  | B.4.2 Dimensions                      |     |
| Analytical Index |                                       | 111 |

\_\_\_\_\_

# 1 Introduction

Congratulations on your purchase of the chartplotter!

If you have not used a position-finding instrument before and intend to use your chartplotter for navigating, we suggest you should read this User Manual and make sure you are familiar with its contents.

The User Manual is divided into three main parts. Chapter "Before You Begin" introduces you to the basic information to get you start using the chartplotter. Chapter "For the New User" should be read first to become familiar with your new instrument. Chapter "For the Experienced User" introduces the advanced features of the chartplotter.

# **1.1 CONVENTIONS**

Throughout this user manual, the keys are shown in capitals letters enclosed between single inverted commas, for example 'MENU'.

Menu operations are in bold characters listed by keys sequence with the menu names enclosed between inverted commas, for example 'MENU' + "BASIC SETTINGS" + 'ENTER' + "INPUT/OUTPUT" + 'ENTER' means: press the 'MENU' key, using the cursor key to select the Basic Settings menu, press 'ENTER', using the cursor key to select the Input/Output menu and then press 'ENTER'.

Terms and functions underlined, for example <u>Target</u>, are explained in the Appendix "Terms".

# **1.2 FEATURES**

The chartplotter is a computer specifically designed for nautical use but, more precisely, to ease and speed up all calculations, which so far have been done manually. If connected to a positioning instrument, the chartplotter displays the current position, the <u>speed</u>, and the <u>heading</u> of the boat and its Track. The user information like <u>Waypoints</u>, <u>Marks</u> and Tracks can then be stored on a User C-CARD and can be recalled at any time. On the screen are shown navigation data and cartographic information obtained from electronic charts of **C-MAP** C-CARD.

When the package containing the chartplotter is first opened, please check it for the following contents (if any parts are missing contact the dealer the chartplotter was purchased from):

- · Quick disconnect bracket and its protective cover
- Chartplotter's protective cover
- User Manual

| Note                      | FOR COLOR CHARTPLOTTER |
|---------------------------|------------------------|
| Fuse 2 Amp. + fuseholder. |                        |
|                           |                        |

**Note \_\_\_\_\_\_ FOR CHARTPLOTTER WITH EXTERNAL GPS RECEIVER** Tha package contains the following parts too: Flush mounting kit; Smart DGPS WAAS Receiver with cable 15 mt/45 feet.

C-MAP C-CARD (cartography data cards) are available through your local dealer. For additional information on C-MAP Cartography visit web site at www.c-map.com.

#### **1.2.1 SPECIFICATIONS**

# 1.2.1.1Main Characteristics

#### Recordable Individual points

| •     | User Points               | : | 500                                  |
|-------|---------------------------|---|--------------------------------------|
| •     | Type of User Points       | : | 16                                   |
| Route | 25                        |   |                                      |
| •     | Routes                    | : | 25                                   |
| •     | Max User Points per Route | : | 100                                  |
| Track | ing                       |   |                                      |
| •     | Tracks                    | : | 2                                    |
| •     | Points per Track          | : | 1000                                 |
|       | Step by Distance          | : | 0.01, 0.05, 0.1, 0.5, 1, 2, 5, 10 Nm |

#### : 1, 5, 10, 30 Sec, 1, 5, 10 Min

#### • Step by Time Cartographic Functions

- Detailed Map by using C-MAP C-CARD
- · Coordinates System (ddd mm ss, ddd mm.mm, ddd mm.mmm, UTM, OSGB, TD)
- Map Datum
- · Display Mode (Full, Simple, Fishing, Low, Custom)
- Marine

Names, Buoys ID, Nav-Aids, Light Sectors, Attention Areas, Tides & Currents, Seabed Type, Ports & Services, Tracks & Routes, Underwater Objects

• Depth

Depth Areas, Depth Areas Min/Max, Rocks Min/Max

• Land

Lan Elevation values, Roads, POIs

• Chart

Lat/Lon Grid, Chart Boundaries, Value-Added data

#### Map Menu

- Zoom Type
- Fonts & Symbols
- Perspective View
- Live Nav-Aids
- · Map Orientation (North, Head, Course)
- Mixing Levels
- Safety Status Bar
- Palette
- Currents Prediction

#### **Fix Functions**

- Fix Correction (manual and automatic)
- Position Filter
- Speed Filter
- Dead Reckoning
- Screen Amplifier
- Reset Total and Partial Trip
- Rolling Road Scale
- Fix Datum
- Compass Calibration
- Bearings True and Magnetic
- Variation user selectable
- Course Vector
- Static Navigation

User Manual

#### • A-B-C-D Function

#### **Report Functions**

- Depth window
- GPS Data page
- Navigation Data page
- Grafic Data page
- Depth Graph page (1/2 screen and 1/3 screen)
- About page

#### Special Functions

- · C-Link, C-Meteo and C-Staff
- · Fish Finder capability if connected to Fish Finder Black Box
- Automatic Info
- · Find (Ports Services, Ports, Tide Stations, Wrecks, Obstructions)
- Navigation to Destination
- Speed Unit (Mph, Kts, Kmh)
- Distance Unit (Km, Nm, Sm)
- Depth Unit (Ft, FM, Mt)
- · Altitude Unit (Ft, FL, Mt)
- Temperature Unit (°C, °F)
- Alarms Handling Arrival Alarm, XTE Alarm, Anchor Alarm, Depth Alarm, Grounding Alarm, Grounding Alarm Range, Grounding Alarm Report
- MOB Function
- Simulation

Speed, Heading,, Date, Time, Cursor Control, Simulation On/Off

## Auxiliary Memory

• User C-CARD 1/2/4 MB

## Interface

- $\cdot$  2 port I/O (only for chartplotter WITH Internal GPS Receiver)
- 3 ports I/O (only for chartplotter WITH External GPS Receiver)

# 1.2.1.2 Phisical Characteristics

#### Chartplotter size (inch/mm)

- Gray Levels/Color: see Par. 6.1 for the related picture Weight
  - Gray Levels: 800 g
  - Color: 950 g

## LCD Display

• Gray Levels: transflective LCD (active area 5.6")

• Color: Sun Light Viewable LCD (active area 5.6")

• Resolution: 320 x 240 pixels

Power consumption

- Gray Levels: 5 Watt, 10–35 Volt DC
- Color: 7.5 Watt, 10–35 Volt DC

Operating Temperature Range

• From 0°C to 55°C (from 32°F to 131°F)

#### Memory

• Non volatile with battery back-up

#### Keyboard

· Backlighted, silicon rubber

# **1.3 BASICS**

The chartplotter is controlled by using ten keys. There is also a cursor key to move a cursor across the screen. As you press a key, a single audio beep confirms the key action; every time the key pressed is not valid, three rapid beeps sound indicates that no response is available.

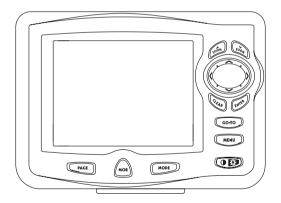

Fig. 1.3 - The chartplotter

# 2 Before You Begin

This chapter provides basic information to get you start using the chartplotter; it will help you to become familiar with the chart display and the functions of the controls before you start using the chartplotter.

# 2.1 THE KEYBOARD

#### The OF 'CONTRAST'/'BACKLIGHT'/'POWER' key

Press and hold the right side of 'POWER' for 1 second to turn the chartplotter On. Press and hold the right side of 'POWER' down (once the chartplotter has been turned On) for 3 seconds turns the chartplotter Off.

Press and immediately release the right side of 'POWER' to adjust the backlight, press and immediately release the left side of 'POWER' to adjust the contrast of the display.

The MENU key

Press 'MENU' to select the Functions Menu.

The co-to key

Place the cursor and press 'GO-TO' to set <u>Target</u>.

The PAGE key

Press 'PAGE' to select the configuration you wish among cartography and text area in two different modes (text area on the right side or on the bottom line of the screen, full screen if <u>Target</u> has been inserted or with partial information on <u>SOG</u>), only cartography, Depth Graph 1/2 screen and 1/3 screen pages, <u>GPS</u> Data page, Navigation Data page, Graphic Data page.

The MODE key

Press 'MODE' to set the <u>Navigate</u> mode (<u>Home</u>)

User Manual

The mob key

Press 'MOB' to set MOB (Man OverBoard). When MOB is activated, press 'MOB' to delete it.

The Crean key

Press 'CLEAR' to exit from menu or to leave a menu without making changes. In <u>Basic Mode</u> deletes the A, B, C, D points, the <u>User Point</u> (<u>Mark</u>, <u>Event</u>, <u>Waypoint</u>), the MOB, the <u>Target</u> identified by the cursor.

# The ENTER key

Press 'ENTER' to select the desired option, to confirm selection; in <u>Basic</u> <u>Mode</u> places A, B, C, D points on the cursor coordinates, in <u>Advanced Mode</u> creates Objects (<u>Mark</u>,, <u>Event</u>, <u>Waypoint</u>, <u>A-B-C-D</u>).

# The cursor key

The cursor key moves the cursor about on the display screen, quickly and accurately. It also scrolls the desired option in the menu page(s). If in <u>Navigate (Home)</u> mode, it allows to exit from <u>Navigate</u> mode.

# The 100m and 200m keys

Press 'ZOOM IN' shows more details of a smaller area, by changing the chart scale and zooming in on your display. Press 'ZOOM OUT' to operate similarly to the 'ZOOM IN', except in reverse, changing the scale and showing a wider, otherwise less detailed view.

# 2.2 TURNING THE CHARTPLOTTER ON AND OFF

Before powering On the chartplotter, check for the correct voltage (10-35 volt dc, see Par. 6.3) and the correct connections with the positioning instrument (see Par. 2.5).

#### 2.2.1 TURNING ON

Press and hold the right side of 'POWER' for 1 second. The chartplotter

emits one rapid beep sound and a title page is opened.

After a few seconds, the first of the two Caution Notice pages is displayed, reminding you that the chart plotter is only an aid to navigation, and should be used with appropriate prudence. The electronic charts are not intended to substitute for the official charts. Then the cartographic screen is displayed.

#### 2.2.2 TURNING OFF

Press the right side of 'POWER' and hold for 3 seconds: a countdown timer appears on the screen, if you release the key before the countdown timer reaches zero, the chart plotter will remain On.

# 2.3 CHANGING KEYPAD BACKLIGHT AND CONTRAST

Press and immediately release the right side of 'POWER' (do not press and hold the key, or the "power-off" message will be displayed!): the backlight increases. Repeat this operation the backlight decreases.

Press and immediately release the left side of 'POWER': the contrast increases. Press and immediately release the left side of 'POWER' the contrast decreases. In other words, first pressure of the key will increase the value till you keep it pressed, next pressure of the key will decrease the value till you keep it pressed.

#### Warning!!!

At low temperatures the CCFL backlight may not glow properly. allow a few minutes to warm up.

# 2.4 SELECTING THE LANGUAGE

It is possible to select the language in which you wish information to be displayed (for screen labels, menus and options, but it is not affect the map information). The <u>default</u> setting is Italian.

✓ 'MENU' + "BASIC SETTINGS" + 'ENTER' + "LANGUAGE" + 'ENTER' Choose the language you want and press 'ENTER' to confirm.

# 2.5 EXTERNAL CONNECTIONS

#### 2.5.1 GPS CONNECTION

#### FOR CHARTPLOTTER WITH EXTERNAL GPS RECEIVER

Connect the GPS to the Port 3: see the picture in Fig. 2.5.1.

Control the input setting following the procedure:

'MENU' + "BASIC SETTINGS" + 'ENTER' + "INPUT/OUTPUT" + 'ENTER' + "PORT 3 INPUT" + 'ENTER' + "NMEA-4800-N81-N" + 'ENTER'

The GPS can be connected also to the Port 1 and 2, in this case select NMEA0183-4800-N81-N on the used port.

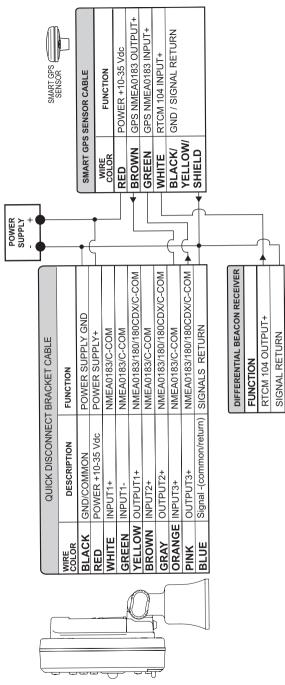

Fig. 2.5.1 - GPS Connection on Port 3

# 2.5.2 AUTOPILOT CONNECTION

To connect the Autopilot to the Port 2 see the following picture:

| (             | QUICK DISCONNECT BRA    | CKET CABLE                    |   | 01                             |
|---------------|-------------------------|-------------------------------|---|--------------------------------|
| WIRE<br>COLOR | DESCRIPTION             | FUNCTION                      |   |                                |
| BLACK         | POWER GND               | POWER SUPPLY GND              | ] |                                |
| RED           | POWER +10-35 Vdc        | POWER SUPPLY+                 |   |                                |
| WHITE         | INPUT1+                 | NMEA0183/C-COM                | 1 |                                |
| GREEN         | INPUT1-                 | NMEA0183/C-COM                |   |                                |
| YELLOW        | OUTPUT1+                | NMEA0183/180/<br>180CDX/C-COM |   |                                |
| BROWN         | INPUT2+                 | NMEA0183/C-COM                | 1 |                                |
| GRAY          | OUTPUT2+                | NMEA0183/180/<br>180CDX/C-COM |   | AUTOPILOT DEVICE               |
| ORANGE        | INPUT3+                 | NMEA0183/C-COM                |   | FUNCTION                       |
| PINK          | OUTPUT3+                | NMEA0183/180/<br>180CDX/C-COM |   | NMEA0183/180/<br>180CDX/INPUT+ |
| BLUE          | Signal -(common/return) | SIGNALS RETURN                |   | SIGNAL RETURN                  |

Fig. 2.5.2a - Autopilot Connections on Port 2

To choose your preferred setting follow the procedure:

'MENU' + "BASIC SETTINGS" + 'ENTER' + "INPUT/OUTPUT" + 'ENTER' + "PORT 2 OUTPUT" + 'ENTER'

Then choose your preferred setting among the NMEA available settings NMEA 0183 4800-N81-N, NMEA 0180, NMEA 0180/CDX (the <u>default</u> setting is NMEA 0183 4800-N81-N) and press 'ENTER' to confirm.

The autopilot can be connected also to the Port 1 and 3, in this case select the output format on the used port.

# 2.5.3 EXTERNAL NMEA CONNECTION

To connect the External NMEA to the Port 1 see the following picture:

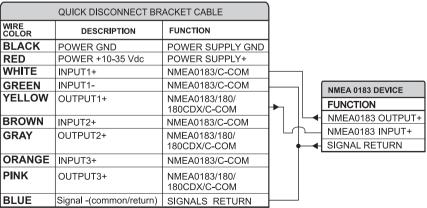

Fig. 2.5.3 - External NMEA Connections on Port 1

To choose your preferred setting follow the procedure:

'MENU' + "BASIC SETTINGS" + 'ENTER' + "INPUT/OUTPUT" + 'ENTER' + "PORT 1 INPUT" + 'ENTER'

Then choose your preferred setting among the NMEA available settings NMEA 1200-N81-N, NMEA 4800-N81-N, NMEA 4800-N82-N, NMEA 9600-O81-N, NMEA 9600-N81-N (the <u>default</u> setting is 4800-N81-N) and press 'ENTER' to confirm.

An NMEA device can be connected also to the Port 2 and 3, in this case select the format on the used port. Doing connection remember that only the Port 1 is optoisolated in input.

## 2.5.4 C-COM GSM PLUS CONNECTION

To connect the modem C-COM to the chart plotter with quick disconnect bracket follow the procedure:

1. Cut the C-COM cable about 5 cm from the "T" connector:

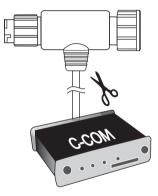

Fig. 2.5.4 - C-COM cable

2. Connect the wires to the quick disconnect bracket cable as follows:

|            | DISCONNECT BR   | ACKET CABLE      | )   | C-COM GS   | M Plus CABLE  | $\vdash$  |
|------------|-----------------|------------------|-----|------------|---------------|-----------|
| WIRE COLOR | DESCRIPTION     | FUNCTION         | ]   | WIRE COLOR | FUNCTION      | $\square$ |
| BLACK      | POWER GND       | POWER SUPPLY GND |     | BLACK      | GND           |           |
| RED        | POWER +10-35Vdc | POWER SUPPLY+    |     | RED        | POWER SUPPLY+ |           |
| WHITE      | INPUT1+         | C-COM            | ┥── | WHITE      | C-COM TX+     | MO2.2     |
| GREEN      | INPUT1-         | C-COM            |     | GREEN      | C-COM TX-     | Groom -   |
| YELLOW     | OUTPUT1+        | C-COM            | ┝   | YELLOW     | C-COM RX+     |           |

Fig. 2.5.4a - Connection for the Port 1

User Manual

3. Set the C-COM for Port 1 as follows:

 'MENU' + "BASIC SETTINGS" + 'ENTER' + "INPUT/OUTPUT" + 'ENTER' + "PORT 1 INPUT" + 'ENTER' + "C-COM" + 'ENTER'

The C-COM can be connected also to the Port 2 and 3, in this case select the format on the used port.

## 2.5.5 BEACON RECEIVER CONNECTION

#### 2.5.5.1 For Chartplotter with External GPS Receiver

To connect a Differential Beacon Receiver see Fig. 2.5.1.

#### 2.5.5.2 For Chartplotter with Internal GPS Receiver

To connect a Differential Beacon Receiver see the following picture:

|   |               | QUICK DISCONNECT BRACKET CABLE |                                 |  |
|---|---------------|--------------------------------|---------------------------------|--|
|   | WIRE<br>COLOR | DESCRIPTION                    | FUNCTION                        |  |
|   | BLACK         | POWER GND                      | POWER SUPPLY GND                |  |
|   | RED           | POWER +10-35 Vdc               | POWER SUPPLY+                   |  |
| d | WHITE         | INPUT1+                        | NMEA0183/C-COM                  |  |
|   | GREEN         | INPUT1-                        | NMEA0183/C-COM                  |  |
|   | YELLOW        | OUTPUT1+                       | NMEA0183/180/<br>180CDX/C-COM   |  |
|   | BROWN         | INPUT2+                        | NMEA0183/C-COM                  |  |
|   | GRAY          | OUTPUT2+                       | NMEA0183/180/<br>180CDX/C-COM   |  |
|   | ORANGE        | INPUT3+                        | RTCM 104 INPUT                  |  |
|   | PINK          | OUTPUT3+                       | NMEA0183/180/<br>180CDX/C-COM   |  |
|   | BLUE          | Signal -(common/return)        | SIGNALS RETURN                  |  |
|   |               |                                |                                 |  |
|   |               |                                | DIFFERENTIAL<br>BEACON RECEIVER |  |
|   |               |                                | FUNCTION                        |  |
|   |               |                                | RTCM 104 OUTPUT+                |  |

Fig. 2.5.5.2 - Beacon Receiver Connection

# 2.6 ADDITIONAL C-CARDS

The chartplotter uses two types of C-MAP cartridges: either a chart cartridge

SIGNAL RETURN

or a data storage cartridge. A chart cartridge, called C-CARD, contains detailed charts of the area covered. A data storage cartridge, called User C-CARD can be used to permanently store your <u>routes</u>, <u>Waypoints</u>, <u>Marks</u>, <u>Events</u> and tracks.

#### Note \_

During normal operations the C-CARD should not be removed since the chart plotter may lock up.

# 2.6.1 INSERTING C-CARD

Hold the C-CARD by the short inclined side so that you can see the C-MAP label.

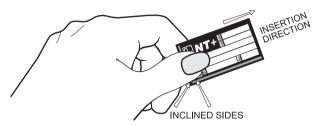

Fig. 2.6.1 - Inserting C-CARD (I)

Gently push the C-CARD into one of the two slots (1); push the C-CARD in as far as it will go, then move it to the bottom (2) to hold fixed into the slot (3).

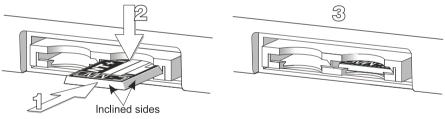

Fig. 2.6.1a - Inserting C-CARD (II)

# 2.6.2 REMOVING C-CARD

Press lightly the C-CARD you wish to remove (1) and move it to the top (2) until you hear a click: the C-CARD will ejected out of the slot (3).

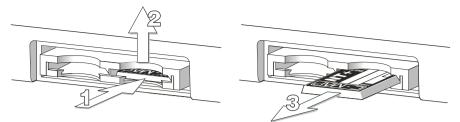

Fig. 2.6.2 - Removing C-CARD

#### Note .

C-MAP is continuously creating new charts and revising old ones. If you wish to receive information on the newest available charts, you can write for the catalog of available C-MAP C-CARD at your dealer.

# 2.7 MENU OPTIONS

You may select how the chartplotter displays primary information (such as how time is displayed) from the main Menu. Refer to Chapter 5 for more information.

> 'MENU'

# 2.8 DATA ENTRY

Information is keyed into the chartplotter when editing a <u>Waypoint</u>, entering a <u>Route</u> or using the Fix <u>Correction</u> functions. When the field is highlighted:

- Enter or edit data by pressing up/down cursor key to step through the available characters until the preferred character is displayed.
- Press right cursor key to move the cursor to the right.
- Use left cursor key to move the cursor to the left.

# **3** For the New User

In order to get started using your chartplotter, you must do the following things:

1) Your chartplotter must have been installed properly according to the installation instruction on Par. 6.2.

2) You must have performed the proper settings for use with your positioning instrument (see Par. 2.5 and 2.6) and inserting the C-CARD for navigating in area you wish (see Par. 2.7).

3) You must have Power On to the chartplotter and adjust the brightness and contrast of the display (see Par. 2.2 and 2.3).

Once this is done, you can use your chartplotter for navigation.

# 3.1 SCREEN DISPLAY CONFIGURATION

The screen display can be shown in different modes (wrap around) among cartography and text area in two different modes (text area on the right side or on the bottom line of the screen, complete if <u>Target</u> has been inserted or with partial information on <u>SOG</u>), only cartography, Depth Graph 1/2 screen and 1/3 screen pages, <u>GPS</u> Data page, Navigation Data page, Graphic Data page. To select the configuration you wish:

'PÁGE' more times

#### 3.1.1 CHARTS AND TEXT AREA

The charts and text area can be shown in two different modes. The first is with text area on the right side of the screen:

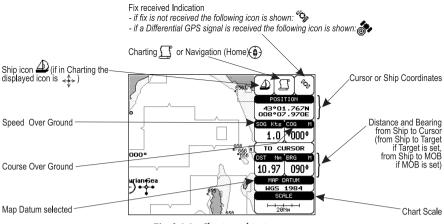

Fig. 3.1.1 - Charts and text area

The second is with text area on the bottom line of the screen (with partial information on <u>SOG</u>):

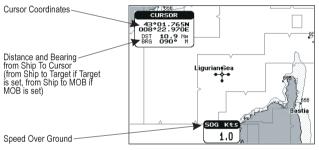

Fig. 3.1.1a - Charts and text windows

If <u>Target</u> is set, in the previous Fig. 3.1.1a instead of the only <u>SOG</u> information window, a text line with <u>DST</u>, <u>BRG</u>, <u>XTE</u>, <u>SOG</u> and <u>TTG</u> information appears. Then it is possible to see on the screen only charts:

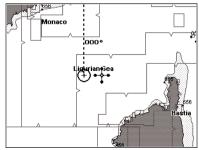

Fig. 3.1.1b - Full charts

## 3.1.2 DEPTH GRAPH

The Depth graph can be shown in two different modes. Depth graph displayed only on 1/3 of the screen:

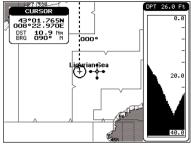

Fig. 3.1.2 - The Depth Graph 1/3 of the screen

or Depth graph displayed on 1/2 of the screen:

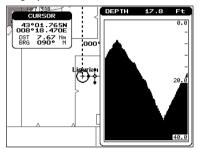

Fig. 3.1.2a - The Depth Graph 1/2 of the screen

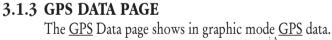

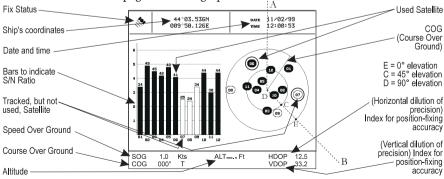

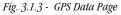

On the right side of the screen (see Fig. 3.1.3), there is a polar representation of the <u>azimuth</u> and elevation of each satellites. The circle contains a number indicating the PRN of the satellite and it is filled when it is used for the fix solution. On the left side there are histograms indicating the S/N ratio (<u>SNR</u>). The bar is filled when the satellite is used for solution. As example, the satellite with PRN=10 is used for solution with S/N=44, <u>Azimuth</u>=127degree and Elevation=70degree. When a valid fix is received, the <u>Lat/Lon</u>, Date, Time, <u>Altitude</u>, VDOP, <u>HDOP</u>, <u>SOG</u> and <u>COG</u> are shown in the page.

# 3.1.4 NAVIGATION DATA PAGE

The Navigation Data page shows information about <u>speed</u> (<u>SOG</u>) and course (<u>COG</u>) of the ship, status of the received signal, ship's coordinate and other general information.

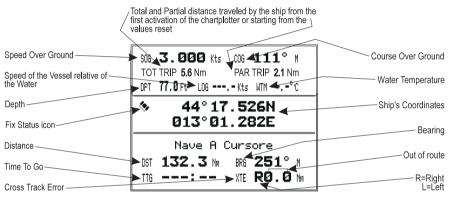

Fig. 3.1.4 - Navigation Data Page

## 3.1.5 GRAPHIC DATA (ROLLING ROAD) PAGE

The Graphic Data Page shows in graphic mode navigation data.

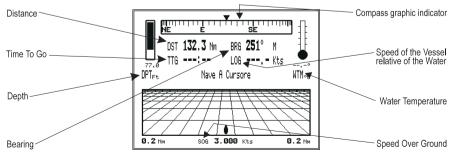

Fig. 3.1.5 - Graphic Data Page

#### **BASIC SETTINGS** 3.2

The Basic Settings Menu provides access to the set up functions. Here you can choose the language you want (see Par. 2.4). MENU' + "BASIC SETTINGS" + 'ENTER'

#### **3.2.1 COURSE VECTOR**

Disables (Off) or sets time as : 2, 10, 30 min, 1, 2 hours, Infinite. The default setting is Infinite.

▶ 'MENU' + "BASIC SETTINGS" + 'ENTER' + "COURSE VECTOR" + 'ENTER'

#### 3.2.2 SCREEN AMPLIFIER

The Screen Amplifier function allows, when it is On and Home mode is set, to place map on the screen related to the fix position and direction, so the map shown is that before the ship. The default setting is On.

► 'MENU' + "BASIC SETTINGS" + 'ENTER' + "SCREEN AMPLIFIER" + 'ENTER'

#### **3.2.3 ADVANCED FUNCTIONS**

The chartplotter can operate in two different modes: Advanced Mode and Basic Mode. In Advanced Mode it is possible to have more available functions, otherwise in Basic Mode there is a restricted number of functions (see Chapter 4). When Advanced Functions is On the chartplotter works in Advanced Mode, otherwise when it is Off the chartplotter works in Basic Mode. The default setting is Off.

► 'MENU' + "BASIC SETTINGS" + 'ENTER' + "ADVANCED FUNCTIONS" + 'ENTER'

#### **3.2.4 USER POINTS**

Turns On/Off/Icon the displaying of the User Point Name. The default setting is On.

'MENU' + "BASIC SETTINGS" + 'ENTER' + "USER POINTS" + 'ENTER' >

#### **3.2.5 DEPTH WINDOW**

Turns On/Off the displaying of the Depth Window on the screen. The default setting is Off.

'MĔNU' + "BASIC SETTINGS" + 'ENTER' + "DEPTH WINDOW" + 'ENTER'

#### **3.2.6 UNITS SELECTION**

Allows to select the preferred unit for Distance, <u>Speed</u>, Depth and <u>Altitude</u> (altitude of <u>GPS</u> Antenna on the medium sea level).

Speed: Kts(knots)/Mph(miles per hour)/Kph(chilometres per hour). The <u>default</u> setting is Kts.

'MENU' + "BASIC SETTINGS" + 'ENTER' + "SPEED" + 'ENTER'

Distance: Nm(Nautical Miles)/Sm(statute miles)/Km(chilometres). The <u>default</u> setting is Nm.

► 'MENU' + "BASIC SETTINGS" + 'ENTER' + "DISTANCE" + 'ENTER'

**Depth:** Ft(Feet)/FM(Fathoms)/Mt(Meters). The <u>default</u> setting is Ft. MENU' + "BASIC SETTINGS" + 'ENTER' + "DEPTH" + 'ENTER'

Altitude: Ft(Feet)/FL(Flight Level)/Mt(Meters). The <u>default</u> setting is Ft. MENU' + "BASIC SETTINGS" + 'ENTER' + "ALTITUDE" + 'ENTER'

Temperature: °C/°F. The <u>default</u> setting is °C. ➤ 'MENU' + "BASIC SETTINGS" + 'ENTER' + "TEMPERATURE" + 'ENTER'

## 3.2.7 NAV AIDS PRESENTATION

Allows to set the Nav Aids presentation as US or INTERNATIONAL. The <u>default</u> setting is INTERNATIONAL. When selected it affects Lights, Signals, <u>Buoys</u> & <u>Beacons</u> display.

- INT(International): Draws Nav-Aids using international symbology. All components of Complex Objects are shown.

- US: Draw Nav-Aids using NOAA symbology. All components of Complex Objects are shown.

'MENU' + "BASIC SETTINGS" + 'ENTER' + "NAV AIDS PRESENTATION" + 'ENTER'

## 3.2.8 INPUT/OUTPUT MENU

#### 3.2.8.1 Port 1/Port 2/Port 3 Input

Sets or disables the format for the navigation data input serial Port1/2/3. The <u>default</u> setting is NMEA-0183 4800-N81-N. For example to set the Port 2 as <u>NMEA-0183</u> (4800 Baud Rate, Parity None, 8 Bits Number, 1 Stop Bit and Normal Polarity) you must select: 'MENU' + "BASIC SETTINGS" + 'ENTER' + "INPUT/OUTPUT" + 'ENTER' + "PORT 2 INPUT" + 'ENTER' + "NMEA-0183 4800-N81-N" + 'ENTER'

#### Note.

The option C-COM defines on which Port (both Input and Output) the C-COM modem is connected. It is important to remark that this setting affects the Input and the Output of the selected Port. C-COM can only be set on one Port at time. If C-COM was already assigned to a Port and the user tries to set the C-COM to another Port, the chart plotter will show a message that warns the user about the current settings and asks if the new settings must overwrite the previous ones.

#### 3.2.8.2 Port 1/Port 2/Port 3 Output

Sets or disables the output interface. The <u>default</u> setting is NMEA-0183 4800-N81-N. For example to set the Port 2 as NMEA-0180 you must select:

 'MENU' + "BASIC SETTINGS" + 'ENTER' + "INPUT/OUTPUT" + 'ENTER' + "PORT 2 OUTPUT" + 'ENTER' + "NMEA-0180" + 'ENTER'

#### Note \_

Selecting NMEA-0180 or NMEA-0180CDX the chart plotter shows a message to advise the user that the related input will be disabled.

#### 3.2.8.3 Port 1/Port 2/Port 3 NMEA Output Messages Selection

The chart plotter allows customizing the NMEA-0183 sentence transmitted on each port. The <u>default</u> setting is GLL, VTG, XTE, RMB, RMC, APB On and BOD, BWC, RMA, WCV, GGA, HSL, HDG Off.

'MENU' + "BASIC SETTINGS" + 'ENTER' + "INPUT/OUTPUT" + 'ENTER' + "PORT 1/2/3 OUTPUT SENTENCES" + 'ENTER'

#### 3.2.8.4 GPS Setup Menu

It is possible to set the your preferred configuration for the connected <u>GPS</u>. MENU' + "BASIC SETTINGS" + 'ENTER' + "INPUT/OUTPUT" + 'ENTER' + "GPS SETUP" + 'ENTER'

#### Note .

This item is shown alternately to the selection of the output messages when to the related port is connected a GPS identificable by the chart plotter.

Internal GPS FOR CHARTPLOTTER WITH INTERNAL GPS RECEIVER

Enables (On) or disables (Off) the Internal GPS. The <u>default</u> setting is On.

 'MEŃU' + "BASIC SETTINGS" + 'ENTER' + "INPUT/OUTPUT" + 'ENTER' + "GPS SETUP" + 'ENTER' + "INTERNAL GPS" + 'ENTER'

Restart GPS

Restars all GPS processes. Once executed, the message "Done" is shown.

'MENU' + "BASIC SETTINGS" + 'ENTER' + "INPUT/OUTPUT" + 'ENTER' + "GPS SETUP" + 'ENTER' + "RESTART GPS" + 'ENTER'

#### Differential Correction Source

Allows setting what kind of Differential Correction will be used by the GPS between WAAS-EGNOS and RTCM (beacon correction). The <u>default</u> setting is WAAS-EGNOS.

'MENU' + "BASIC SETTINGS" + 'ENTER' + "INPUT/OUTPUT" + 'ENTER' + "GPS SETUP" + 'ENTER' + "DIFF CORRECTION SOURCE" + 'ENTER'

#### Navigation Speed

Allows setting the Navigation Speed among Low Speed, Medium Speed and High Speed.

'MENU' + "BASIC SETTINGS" + 'ENTER' + "INPUT/OUTPUT" + 'ENTER' + "GPS SETUP" + 'ENTER' + "NAVIGATION SPEED" + 'ENTER'

#### 3.2.8.5 Send & Receive Marks/Routes

Sets the desired port used for transferring User Points and Routes functions:

'MENU' + "BASIC SETTINGS" + 'ENTER' + "INPUT/OUTPUT" + 'ENTER' + "SEND/REC ROUTES & MARKS" + 'ENTER' + "Port1/Port2/Port3" + 'ENTER'

#### 3.2.8.6 C-Link

Selects the Master unit (Primary Station) or the Slave unit (Secundary Station):
 'MENU' + "BASIC SETTINGS" + 'ENTER' + "INPUT/OUTPUT" + 'ENTER' + "C-LINK" + 'ENTER' + "Secundary Station/Primary Station" + 'ENTER'

#### 3.2.8.7 Cable Wiring Page

Shows a window containing the inteface cable wiring. See Par. 6.3 and 6.4.

'MENU' + "BASIC SETTINGS" + 'ENTER' + "INPUT/OUTPUT" + 'ENTER' + "CABLE WIRING" + 'ENTER'

#### 3.2.9 C-VOICE MENU

AVAIBLE IF THE CHARTPLOTTER IS CONNECTED TO THE VOICE NAVIGATION SYSTEM FOR MORE DATAILS SEE YOUR LOCAL DEALER

The chartplotter has two different vocal modes, Navigation and Echosounder. According to what mode is selected the messages spoken from the chartplotter are different.

► 'MENU' + "BASIC SETTINGS" + 'ENTER' + "C- VOICE" + 'ENTER'

#### 3.2.9.1 Navigation

Enables (On), disables (Off) or insert the time (2, 5, 10, 15 minutes) for the Navigation Voice mode. If it is On, the message is always sent, as fast as possible. Instead if it is one among the available values, for example 2 minutes, the message is sent related

to the selected time, in the previous example every two minutes.

'MENU' + "BASIC SETTINGS" + 'ENTER' + "C- VOICE" + 'ENTER' + "NAVIGA-TION" + 'ENTER'

#### 3.2.9.2 Echosounder

Enables (On) or disables (Off) the Echosounder Voice mode. If it is On, the Depth message is spoken. The message is spoken if a valid depth data is received by the chartplotter or if it is in Simulation mode. The <u>default</u> setting is Off.

'MENU' + "BASIC SETTINGS" + 'ENTER' + "C- VOICE" + 'ENTER' + "ECHOSOUNDER" + 'ENTER'

3.2.9.3 Output Port

Selects the Output Port for the Voice function. The default setting is Port 1.

'MENU' + "BASIC SETTINGS" + 'ENTER' + "C- VOICE" + 'ENTER' + "OUTPUT PORT" + 'ENTER'

# 3.3 A-B-C-D FUNCTION

The A-B-C-D function allows you to create the A, B, C, D points and to delete them.

## 3.3.1 INSERTING THE A-B-C-D POINTS

Place the cursor on the desired position and press 'ENTER': on the screen the A point and an information window on A appear. Move the cursor and press 'ENTER' again: the B point appears, connected to A with a straight segment; an information window on A-B segment (distance (DST), <u>bearing (BRG</u>) and total distance from the first point) appears. Moving the cursor and pressing 'ENTER' places the C and D points:

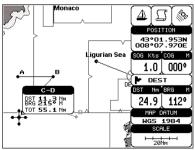

Fig. 3.2.1 - A-B-C-D points

## 3.3.2 DELETING THE A-B-C-D POINTS

Place the cursor on the desired point (A, B, C or D) and press 'CLEAR': the point is deleted. When the point is deleted, the cursor is placed on the previous point, if existed. The labels of the next points are renamed.

# 3.3.3 NAVIGATING ON THE A-B-C-D POINTS

If fix received is good, place the cursor on the desired point A, B, C or D and press 'GO-TO'. When the ship arrives to the Destination point, navigation follows to the next point (if existed).

# 3.4 NAVIGATING TO A SINGLE DESTINATION

# 3.4.1 DISTANCE AND BEARING TO TARGET

Once you have positioned the cursor on your desired location (a generic point on the map) press 'GO-TO'.

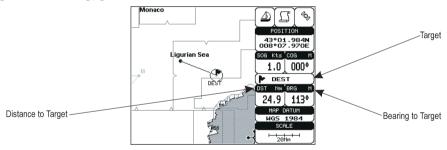

Fig. 3.4.1 - Navigation to a single destination

On the screen is shown a straight line connecting the <u>Target</u> (called DEST) with the ship's position and an information window with <u>Target</u> position, that disappears when the cursor is moved from the <u>Target</u>. When the <u>Target</u> is placed, all navigation data are referred to this <u>Target</u>.

#### Note

When the chartplotter is turned Off, the Target does not remain in memory.

# 3.4.2 TIME TO GO

When the <u>Target</u> is set the <u>TTG</u> value is displayed in the Graphic Data page and in the Navigation page:

#### > 'PAGE' more times

#### Note

If SOG value is less than 1.0 knots or the BRG is greater than 90 degrees, the TTg value is not displayed.

#### **3.4.3 DELETING TARGET**

Press cursor on <u>Target</u> icon, press 'CLEAR': the symbol identifies <u>Target</u> disappears from the screen.

Otherwise (when the cursor is placed in a generic position on the chart) press 'GO-TO'. A window appears to advise that the Destination is present: select the item "STOP" and press 'ENTER', the symbol identifies <u>Target</u> disappears from the screen.

#### Note \_

If you select the "START" item and press 'ENTER', the Target icon is moved on the new cursor position.

# 3.5 C-MAP NT MAX INFORMATION

MAX is a major evolution of the NT/NT<sup>+</sup> product technology. Key points are:

#### New Data Features

- Tides and Currents (intuitive arrows show direction and strength)
- World Background Charts with terrestrial data
- Value Added Data (Pictures and Diagrams, Land Data)
- Enhanced Port Info

#### **New Presentation Features**

- Clear View (advanced legibility techniques providing more chart data on the screen)
- Clear Info (sophisticated "Human Disctionary" to translate Nav-Aid abbreviations found on paper cahrts)
- Dynamic Fonts and Symbols
- Dynamic Nav-Aids (an innovative and dynamic presentation mode)
- Flexi-Zoom (increased Under and Over Zoom between chart levels, resulting in optimal scale display for any situation)
- Dynamic Elevation Data (optimised palettes for chart plotters with 256 or more colors; inludes new NOAA palette for US market)

User Manual

- Perspective View ("Real World" perspective view of the chart, updated realtime during navigation)

#### MAX and NT/NT<sup>+</sup> C-CARD coexistence

- When NT<sup>+</sup> data and MAX data cover different areas, the chart plotter gets data from both charts (depending on the current position).
- When NT<sup>+</sup> data and MAX data cover the same area, the chart plotter gets data only from MAX chart.

# 3.5.1 MAP MENU

It is possible to select the Map Menu following the procedure:

► 'MENU' + "MAP SETTINGS" + 'ENTER'

#### 3.5.1.1 Perspective View

➤ 'MENU' + "MAP SETTINGS" + 'ENTER' + "Perspective View" + 'ENTER'

Chart data may be projected in perspective mode during navigation. This function allows setting the panoramic View of the chart.

As the upper side of the map is more compressed than the lower side, a wider map area is visible. The perspective view allows showing more chart information immediately ahead and around the cursor.

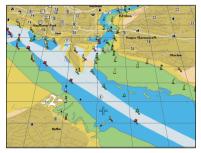

Fig. 3.5.1.1 - Perspective View

## 3.5.1.2 Palette FOR COLOR CHART PLOTTER

#### ► 'MENU' + "MAP SETTINGS" + 'ENTER' + "Palette" + 'ENTER'

It is possible to set the palette used to enhance the visibility of the screen depending on the surrounding light condition. The possible choices are Normal, Classic, NOAA, Night Vision and Sunlight. The default setting is Classic. **Normal** is recommended when the chartplotter is not exposed to the direct sunlight. When this mode is set the maps are displayed in order to use colors as similar as possible to the ones used in the original paper charts. **Classic** uses more vivid colors. **Night Vision** is recommended when the environment is dark in order to reduce the glare of the display. The chartplotter displays maps and screen in darker colors. **Sunlight** is designed to enhance the visibility of the screen when the chartplotter is exposed to the sunlight. The maps are much brighter than in the other modes and the depth areas are filled with white color so different depth areas are not easily distinguishable. NOAA allows setting NOAA paper chart colors presentation.

#### 3.5.1.3 Map Orientation

#### 'MENU' + "MAP SETTINGS" + 'ENTER' + "Map Orientation" + 'ENTER'

Selects the orientation of your chart according to: North (the map is shown with North upwards), Head (the map is shown with the ship's current <u>heading</u> upwards), Course (the map is displayed with the currently selected course leg upwards). The <u>default</u> setting is North

It is possible to select the resolution angle for the Map Orientation.

#### 3.5.1.4 Zoom Type

#### 'MENU' + "MAP SETTINGS" + 'ENTER' + " Zoom Type" + 'ENTER'

This feature allows more expansions or compression of the chart scale while zooming in or out. Zoom Mode has two options; STANDARD (default) or FLEXI-ZOOM. When in FLEXI-ZOOM mode, a short 'ZOOM...' push causes a change of chart, whilst a long 'ZOOM...' push (press and hold) causes a pop-up window to be displayed on a corner of the screen. The window shows the current Zoom Factor.

By pressing 'ZOOM IN'/'ZOOM OUT' the map is expanded or compressed according to the zoom factor selected.

The Window is automatically closed if 'ZOOM...' is not pressed for 2 seconds and the selected zoom factor will be used at the next zoom in/out.

#### 3.5.1.5 Fonts & Symbols

#### ➤ 'MENU' + "MAP SETTINGS" + 'ENTER' + "Fonts & Symbols" + 'ENTER'

On MAX charts it is possible to set the size of all names and symbols drawn on the charts, selecting between Normal size (the regular characters size) and Large size.

NORMAL size LARGE size

Fig. 3.5.1.5 - Example of Normal size (on the left side) and Large side (on the right side) settings

## 3.5.1.6 Dynamic Nav-Aids

> 'MENU' + "MAP SETTINGS" + 'ENTER' + "Dynamic Nav-Aids" + 'ENTER'

This function allows settings blinking lights on Nav-Aids. The blink period and color of each Nav-aid is read from the Nav-Aid attributes available on the data cartridge. When the ship is inside the Nav-Aid nominal range, the light of the Nav-Aid will start blinking.

## 3.5.1.7 Mixing Levels

## 'MENU' + "MAP SETTINGS" + 'ENTER' + "Mixing Levels" + 'ENTER'

When the map coverage at the current zoom level does not fill the entire screen, the chartplotter draws the rest of the map expanding the cartographic information read from, at most, two zoom levels above the current zoom level. For this reason the map is drawn three times: firstly it draws the two levels before the current level and then the current level. The area covered by the cartographic data read from the previous levels is identified by a dotted pattern. When the cursor is moved on an area not covered by data of the current level the chartplotter zooms out to the first level covered by cartographic data. The <u>default</u> setting is Off.

#### Note

The Mixing Levels function works only with the new C-CARDs. It also affects the speed of the redraw of the screen. If this function is not used it maybe disabled.

## 3.5.1.8 Safety Status Bar

'MENU' + "MAP SETTINGS" + 'ENTER' + "Safety Status Bar" + 'ENTER'

This feature displays a status bar with six boxes showing the status of certain functions. Any warning or alarm condition is identified by the red colour to indicate possible risk.

| $\bigcirc$ | $\cup$ | 0   | 0   | $\cup$ | $\cup$ |
|------------|--------|-----|-----|--------|--------|
| (1)        | (2)    | (3) | (4) | (5)    | (6)    |

Fig. 3.5.1.8 - Safety Status Bar

Boxes definition is as follows:

# 1 Zoom

- Normal: when the chart is displayed at normal scale.
- U. Zoom: red when the chart is under-zoomed out more than twice normal scale, gray otherwise.
- O. Zoom: red when the chart is over-zoomed in more than twice normal scale, gray otherwise.
- Chart Lock: red when the chart is zoomed in more than twice normaln scale, gray otherwise.

# 2 Best Scale

Red when a more detailed chart is available under the cursor position.

3 Data Off

Red when at least one of the following objects or layers is turned off (by the user): Depths/soundings; Wrecks/obstructions; Tracks/routes; Attention areas; Nav-Aids.

# (4) Clear View

Displays when Clear View function is On.

# **5** Dangers

Red when "Guardian Technology" detects one of the following objects: Land, Intertidal, Depth Area, Rocks, Obstructions, Shoreline Constructions, Fishing Facility, Wrecks, Dragged area, Diffusion area, Mooring facilities, Pingos and Production installations.

# 6 Caution

Red when "Guardian Technology" detects cautionary or restricted area.

## 3.5.1.9 Currents Prediction

#### 'MENU' + "MAP SETTINGS" + 'ENTER' + "Currents Prediction" + 'ENTER'

It is possible to see the variation of the Tidal arrows on the selected area at any given time. A window is shown on the low-left side of the chart, press 'ENTER' to set the date and time manually, 'MENU' to decrease time and 'GOTO' to increase time.

#### 3.5.1.10 Other Map Configurations

➤ 'MENU' + "MAP SETTINGS" + 'ENTER' + "Other Map Configurations" + 'ENTER'

This function allows the user to customize the following selections and is divided into the following setting: Marine Settings, Depth Settings, Land Settings and Chart Settings.

**Display Mode:** To simplify the customization of the chart display, the map settings are now re-organized in modes allowing the user to choose the preferred setting. Preprogrammed settings are user selectable from Full, Medium, Low, Radar, Tides, Custom. The <u>default</u> setting is Custom.

'MENU' + "MAP SETTINGS" + 'ENTER' + "Other Map Configurations" + 'ENTER' + "Display Mode" + 'ENTER'

The table below shows the selections for each mode:

| Setting             | Full   | Medium | Low   | Radar | Tides | Custom<br>(Default values) |
|---------------------|--------|--------|-------|-------|-------|----------------------------|
| Names               | On     | On     | On    | On    | On    | On                         |
| Buoys Name          | On     | Off    | Off   | Off   | Off   | On                         |
| Nav-Aids            | On     | On     | On    | On    | Off   | On                         |
| Light Sectors       | On     | Off    | Off   | Off   | Off   | On                         |
| Attention Areas     | On     | On     | Off   | Off   | Off   | On                         |
| Tides & Currents    | On     | Off    | Off   | Off   | On    | On                         |
| Seabed Type         | On     | Off    | Off   | Off   | Off   | On                         |
| Ports & Services    | On     | On     | Off   | On    | Off   | On                         |
| Tracks & Routes     | On     | Off    | Off   | Off   | Off   | On                         |
| Underwater Objects  | On     | On     | Off   | Off   | Off   | On                         |
| Depth Range         | On     | On     | On    | Off   | On    | On                         |
| Depth Range Min     | 3 Mt   | 3 Mt   | 3 Mt  | 3 Mt  | 3 Mt  | 3 Mt                       |
| Depth Range Max     | 10 Mt  | 10 Mt  | 10 Mt | 10 Mt | 10 Mt | 10 Mt                      |
| Rocks >             | 0 Mt   | 0 Mt   | 0 Mt  | 0 Mt  | 0 Mt  | 0 Mt                       |
| Rocks <             | 9999Mt | 5 Mt   | 5 Mt  | 5 Mt  | 5 Mt  | 9999Mt                     |
| Land Elevation Data | On     | Off    | Off   | Off   | Off   | On                         |
| Roads               | On     | Off    | Off   | Off   | Off   | On                         |
| POIs                | On     | Off    | Off   | Off   | Off   | On                         |
| Lat/Lon Grid        | On     | Off    | Off   | Off   | Off   | On                         |
| Chart Boundaries    | On     | Auto   | Off   | Off   | Off   | Auto                       |
| Mixing Levels       | On     | Off    | Off   | Off   | Off   | Off                        |
| Value Added Data    | On     | Off    | Off   | Off   | Off   | On                         |

Names: On/Off. The default setting is On.

'MENU' + "MAP SETTINGS" + 'ENTER' + "Other Map Configurations" + 'ENTER' + "Names" + 'ENTER'

**Buoys Name:** On/Off. The <u>default</u> setting is On. To identify better the Buoys, the name/number of the buoys is shown next to the icon on the chart.

#### **BUOYS NAME On**

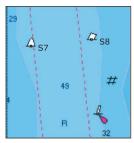

**BUOYS NAME Off** 

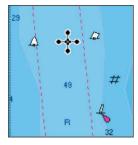

Fig. 3.5.1.10 - Buoy Name

On the left side of the previous figure the two buoys have their name shown on the right side. On the right side of the previous figure, the two buoys do not show the name.

'MENU' + "MAP SETTINGS" + 'ENTER' + "Other Map Configurations" + 'ENTER' + "Buoys ID" + 'ENTER'

Nav-Aids: On/Off. The <u>default</u> setting is On. When selected it affects Lights, Signals, <u>Buoys</u> & <u>Beacons</u> display.

'MENU' + "MAP SETTINGS" + 'ENTER' + "Other Map Configurations" + 'ENTER' + "Nav-Aids" + 'ENTER'

Light Sectors: On/Off. The default setting is On.

'MENU' + "MAP SETTINGS" + 'ENTER' + "Other Map Configurations" + 'ENTER' + "Light Sectors" + 'ENTER'

<u>Attention Areas</u>: On/Off. The <u>default</u> setting is On. The <u>Attention Areas</u> will always be contour only when On.

 'MENU' + "MAP SETTINGS" + 'ENTER' + "Other Map Configurations" + 'ENTER' + "Attention Areas" + 'ENTER'

Tides & Currents: On/Off. The default setting is On.

'MENU' + "MAP SETTINGS" + 'ENTER' + "Other Map Configurations" + 'ENTER'
 + "Tides & Currents" + 'ENTER'

Seabed Type: On/Off. The <u>default</u> setting is On.

'MÉNU' + "MAP SETTINGS" + 'ENTER' + "Other Map Configurations" + 'ENTER' + "Seabed Type" + 'ENTER'

Ports & Services: On/Off. The default setting is On.

'MENU' + "MAP SETTINGS" + 'ENTER' + "Other Map Configurations" + 'ENTER' + "Ports & Services" + 'ENTER'

Tracks & Routes: On/Off. The default setting is On.

'MENU' + "MAP SETTINGS" + 'ENTER' + "Other Map Configurations" + 'ENTER'
 + "Tracks & Routes" + 'ENTER'

Underwater Objects: On/Off. The default setting is On.

'MENU' + "MAP SETTINGS" + ENTER' + "Other Map Configurations" + 'ENTER'
 + "Underwater Objects" + 'ENTER'

Depth Range: On/Off. The default setting is On.

 'MENU' + "MAP SETTINGS" + 'ENTER' + "Other Map Configurations" + 'ENTER' + "Depth Range" + 'ENTER'

Depth Range Min: Sets a min reference depth value. The <u>default</u> setting is 3 Mt.
 'MENU' + "MAP SETTINGS" + 'ENTER' + "Other Map Configurations" + 'ENTER' + "Depth Range Min" + 'ENTER'

Depth Range Max: Sets a max reference depth value. The <u>default</u> setting is 10 Mt. MENU' + "MAP SETTINGS" + 'ENTER' + "Other Map Configurations" + 'ENTER' + "Depth Range Max" + 'ENTER'

Rocks >: Sets a min reference rocks value.

'MENU' + "MAP SETTINGS" + 'ENTER' + "Other Map Configurations" + 'ENTER' + "Rocks >" + 'ENTER'

**Rocks** <: Sets a max reference rocks value.

'MENU' + "MAP SETTINGS" + 'ENTER' + "Other Map Configurations" + 'ENTER' + "Rocks <" + 'ENTER'</p>

Land Elevation Values: the Land Elevation areas are always shown, but it is possible to set On/Off the Land Elevation display. The <u>default</u> setting is On.

'MENU' + "MAP SETTINGS" + 'ENTER' + "Other Map Configurations" + 'ENTER' + "Lan Elevation Values" + 'ENTER'

Roads: On/Off. The default setting is On.

'MENU' + "MAP SETTINGS" + 'ENTER' + "Other Map Configurations" + 'ENTER' + "Roads" + 'ENTER'

POIs (Points Of Information): On/Off. The default setting is On.

'MENU' + "MAP SETTINGS" + 'ENTER' + "Other Map Configurations" + 'ENTER' + "POIs" + 'ENTER'

Lat/Lon Grid: On/Off. The default setting is On.

'MENU' + "MAP SETTINGS" + 'ENTER' + "Other Map Configurations" + 'ENTER' + "Lat/Lon Grid" + 'ENTER' Chart Boundaries: On/Off/Auto. The default setting is On.

'MENU' + "MAP SEITINGS" + 'ENTER' + "Other Map Configurations" + 'ENTER' + "Chart Boundaries" + 'ENTER'

Value Added Data: On/Off. The default setting is On.

 'MENU' + "MAP SETTINGS" + 'ENTER' + "Other Map Configurations" + 'ENTER' + "Value Added data" + 'ENTER'

# 3.5.2 GETTING AUTOMATIC INFO

The type of Automatic Info is user selectable.

'MENU' + "ADVANCED SETTINGS" + 'ENTER' + "SETUP" + 'ENTER' + "AUTO INFO" + 'ENTER'

The possible settings are:

- Off: disabled, no automatic info shown at all.
- On Points: only on points. This is the default setting.
- On All: on all objects (points, lines and areas).

The Automatic Info On Points shows information when the cursor is placed on points (as Port Services, <u>Tides</u>, lights, wrecks, rocks, <u>buoys</u>, <u>beacons</u>, obstructions, land markers, etc.). The Automatic Info On All shows information when the cursor is placed on points, on lines (as <u>Depth contours</u>, Traffic Separation, Territorial Sea, Cartographic Lines etc.) on areas (Depth, Built-up, Sea, Attention, Restricted etc.) and on names (on the beginning of the text -hot spot- or on any of the characters of the name -name message box-).

The details on Land, Source of Data, Cartographic Area and <u>Spot Soundings</u> are not shown.

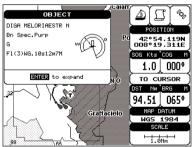

Fig. 3.5.2 - Automatic Info on Points window

If you press 'ENTER' all available information about the cartographic point under the cursor will be shown.

#### 3.5.2.1 Info on objects with Pictures

On the Quick Info, there will be the camera icon on the top bar of the window if at least one of the objects found has one or more pictures associated.

| OBJECT           | Ö |  |
|------------------|---|--|
| Building, single |   |  |
| ENTER to expand  |   |  |

Fig. 3.5.2.1 - Example of Quick Info on objects with picture

On the Full Info, there will be the small camera icon on a corner of the square containing the object icon or a big photo icon centered on the square for the object without icon.

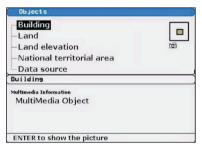

Fig. 3.5.2.1a - Example of Full Info on objects with picture

To see the picture press 'ENTER' when the object with a picture is highlighted.

## **Change Picture Size**

When the picture is shown, it is possible to fit it to screen by pressing 'ENTER'.

# 3.5.3 INFO TREE AND EXPANDED INFO PAGE

This page combines the Info Tree and the Expanded Info pages; this gives the advantage of showing the details of the object selected on the Info Tree while the cursor is moving through the Info Tree's items.

The upper side of the page contains the Info Tree and the Lower side contains the expanded information. While moving the cursor through the Info Tree, all the relevant information of the selected object is shown on the lower part of the page.When the selected object is a <u>Tide</u> Height, pressing 'ENTER' the <u>Tide</u> page is shown.

Pressing 'CLEAR' the page is closed. If the information shown exceeds the page size, the user may scroll the page.

# 3.5.4 INFO FUNCTION

- Place the cursor in any place you want and press: 'MENU' + "INFO" + 'ENTER'
- 'MENU' + "INFO" + 'ENTER' to show the Info Tree and Expanded Info page (see Par. 3.5.4).

# 3.5.5 GETTING PORT INFO

Upon viewing the chart of a port or harbour, you will see a <u>Port Info</u> icon that can be clicked on to query the available information immediately displayed with many details. The <u>Port Info</u> icon is visible only if the <u>Ports & Services</u> option is On (<u>default</u> setting).

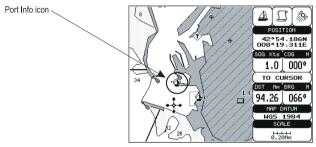

Fig. 3.5.5 - Port Info icon

The available information is shown in the Automatic Info window where icons of the available services are shown:

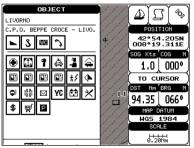

Fig. 3.5.5a - Automatic Info window

To expand information about that object press 'ENTER'.

# 3.5.6 GETTING TIDE INFO

When you will see a <u>Tide Info</u> icon you can click on it to query the available information that will immediately be displayed.

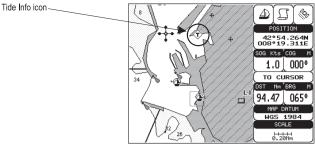

Fig. 3.5.6 - Tide Info icon

Place the cursor on the <u>Tide</u> symbol, a Automatic Info window is opened:

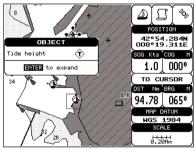

Fig. 3.5.6a - Automatic Info on Tide

To display the <u>Tide</u> Graph page, press 'ENTER' for two times.

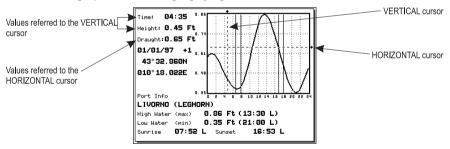

Fig. 3.5.6b - Tide Graph

Using the cursor key, it is possible to move the cursor anywhere on the graph and display the time, height (vertical cursor) and draught (horizontal cursor) on a particular graph point. Also use 'ZOOM IN' or 'ZOOM OUT' to go to previous or next day and 'ENTER' to set date (move the cursor key up/down to insert the desired number and use it left/right to move cursor to left/right).

Tide graphs are an approximation of the Tide and they should be used in conjunction with traditional Tide tables and navigational methods.

## **3.5.7 FIND FUNCTION**

The chartplotter allows finding Nearest Services, Port By name, <u>Tide</u> Stations, Wrecks and Obstructions.

#### 3.5.7.1 Finding Nearest Services

To locate and display the nearest available facilities of a particular type (i.e. the nearest Hospital, sailmaker, bank, etc.).

'MENU' + "FIND" + 'ENTER' + "NEAREST SERVICES" + 'ENTER'

The icons of the available services are shown. Use the cursor key to select any facility and press 'ENTER'. The list of the nearest ports (up to 10) containing the facility will be shown on the screen. Then choose the port you want and press 'ENTER'.

#### 3.5.7.2 Find Port

To show the list of all ports stored on the C-CARD and to locate them on the map follow the procedure:

► 'MENU' + "FIND" + 'ENTER' + "PORT BY NAME" + 'ENTER'

Note

A Warning message is shown if there is no C-CARD inserted or there are no ports on the C-CARD.

#### Searching by name

'MENU' + "FIND" + 'ENTER' + "PORT BY NAME" + 'ENTER' + "SEARCH PORTS" + 'ENTER'

The list sorted by name of all available ports is shown if the Range option is disabled (selected Off); otherwise the list of available ports in the range is shown. Press 'MENU' and then use the cursor key to insert the port name (max 15 characters). Press 'EN-TER' to confirm the inserted name (press 'CLEAR' to close the menu). If the inserted name is found, the list of all ports which name has the inserted name appears on the screen. Repeat the operation to refine search or move through the list with cursor key. Press 'ENTER' to locate the port on the map.

#### Searching port into selected range

'MENU' + "FIND" + 'ENTER' + "PORT BY NAME" + 'ENTER' + "RANGE" + 'ENTER'

Allows to locate the port into a selected range. Using the cursor key to insert the preferred value. Press 'ENTER' to confirm.

## 3.5.7.3 Finding Tide Stations

Finds the nearest <u>Tide</u> Stations (up to 10) on the map, from the boat position - if a valid fix is received - or from the cursor position - if the received fix position is not good.

▹ 'MENU' + "FIND" + 'ENTER" + "TIDE STATIONS" + 'ENTER'

After a few seconds a window appears. Choose the <u>Tide</u> Station you want and press 'ENTER' to display the <u>Tide</u> Graph page (see Par. 3.5.7). Press 'CLEAR' to display the <u>Tide</u> Station chosen.

#### 3.5.7.4 Finding Wrecks

Searches for Nearest Wrecks:

> 'MENU' + "FIND" + 'ENTER' + "WRECKS" + 'ENTER'

Use the cursor key to select the port and 'ZOOM IN'/'ZOOM OUT' to select next/previous page. Press 'ENTER' to locate the selected Wreck on the map.

## **3.5.7.5 Finding Obstructions**

Searches for Nearest Obstructions:

► 'MENU' + "FIND" + 'ENTER' + "OBSTRUCTIONS" + 'ENTER'

Use the cursor key to select the port and 'ZOOM IN'/'ZOOM OUT' to select next/previous page. Press 'ENTER' to locate the selected Obstruction on the map.

# 3.6 MAN OVERBOARD (MOB)

It is an important function useful in the case someone or something falls overboard.

# **3.6.1 INSERTING MOB**

Press 'MOB' to place MOB symbol at ship's coordinates. On the screen the MOB symbol and a window to advise that he MOB is activated appear, press 'CLEAR' to delete this window. Data displayed in Text Area are related to MOB. Placing the cursor on the MOB symbol an information window appears:

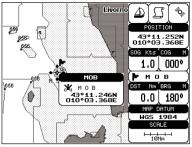

Fig. 3.6.1 - Man Overboard

Note

In the information window the bottom side "ENTER for Options" appears only if the "Advanced Functions" item in the "Basic Settings" menu is activated (On), see Par. 3.2.4.

## **3.6.2 DELETING MOB**

Press 'MOB', select 'CANCEL" and press 'ENTER' again. The MOB symbol remains on the screen shaded until the next screen redraws.

#### Note

If the "Advanced Settings" item in the menu "Basic Settings" is activated (On), see Par. 3.2.4, placing the cursor on MOB the information window appears as shown in the previous Fig. 3.6.1. Press 'ENTER', select "CANCEL" and press 'ENTER' again: the MOB symbol remains on the screen shaded until the next screen redraws.

# **4** For the Experienced User

Now you have had a chance to became familiar with your new chartplotter, there are a great number of advanced features that you will find helpful. First of all the use of the <u>Advanced Mode</u>.

The chartplotter can operate in two different modes: <u>Basic Mode</u> and <u>Advanced Mode</u>. In the first mode there is a restricted number of functions, while in <u>Advanced Mode</u> it is possible to have more available functions, for example it is possible to handle <u>Waypoints</u>. To select the <u>Advanced Mode</u>:

 'MENU' + "BASIC SETTINGS" + 'ENTER' + "ADVANCED FUNCTIONS" + 'ENTER' + "ON" + 'ENTER'
 When Advanced Functions is Off the chartplotter operates in <u>Basic Mode</u>.

# 4.1 MORE ABOUT CREATING AND USING ROUTES

At anytime, you may add or delete <u>Waypoints</u>, see a <u>route</u> summary, reverse the direction of the <u>route</u> or erase the entire <u>route</u>.

## 4.1.1 WAYPOINT

You may add <u>Waypoints</u>, delete <u>Waypoints</u> from a <u>route</u>, move any <u>Waypoint</u> in the <u>route</u> to another location, insert a <u>Waypoint</u> between two existing ones, find any <u>Waypoint</u> at anytime. Every time you place the cursor on a <u>Waypoint</u> the following functions are available.

#### 4.1.1.1 Adding Waypoint

Select Advanced Mode + 'ENTER' + "WAYPOINT" + 'ENTER'

The <u>Waypoint</u> appears on the cursor position. An info window is shown containing <u>route</u> number, <u>Waypoint</u> name, symbol and <u>Latitude/Longitude</u>.

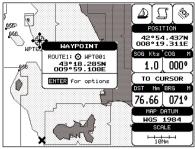

Fig. 4.1.1.1 - Waypoint placing

#### 4.1.1.2 Creating a route

Repeat the "Adding Waypoint" procedure described in the previous Par. 4.1.1.1. The sequence of moving the cursor and pressing 'ENTER' is continued to create the <u>route</u>, until you have reached the last <u>Waypoint</u>, your final destination. Segments connecting the <u>Waypoint</u>s are shown, and the starting point is identified by a circle surrounding the first <u>Waypoint</u> of the <u>route</u>:

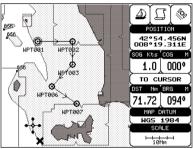

Fig. 4.1.1.2 - Route planning

#### 4.1.1.3 Deleting Waypoint

► Select Advanced Mode + Place cursor on Waypoint

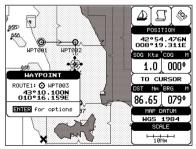

Fig. 4.1.1.3 - Deleting Waypoint (I)

Press 'ENTER'. Select "DELETE" and press 'ENTER'. The <u>Waypoint</u> is deleted and a new line between previous and next <u>Waypoint</u> is shown. The deleted <u>Waypoint</u> remains shaded until the screen is redrawn.

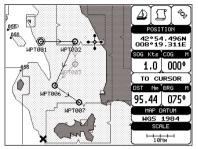

Fig. 4.1.1.3a - Deleting Waypoint (II)

#### 4.1.1.4 Deleting route

#### Select Advanced Mode + Place cursor on Waypoint

Press 'ENTER'. Select "DELETE ROUTE" and press 'ENTER'. A window is opened: select "YES" and press 'ENTER' to confirm (select "NO" and press 'ENTER' otherwise). The <u>route</u> remains on the screen shaded until the screen is redrawn. To delete <u>route</u> see also Par. 4.1.2.2 and 4.1.2.5.

#### 4.1.1.5 Distance and Bearing to Target

Once you have positioned the cursor on the desired starting <u>Waypoint</u> (it could be the first <u>Waypoint</u> of the <u>route</u> or another one) press 'GO-TO'. A circle surrounds the <u>Waypoint</u> symbol. A line is shown, connecting the <u>Target</u> with the ship's position. When the <u>Target</u> is placed, all navigation data are referred to this <u>Target</u>.

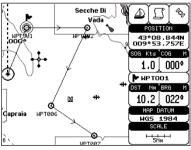

Fig. 4.1.1.5 - Selecting destination (Target)

The destination will automatically switch to the next  $\underline{Waypoint}$  on the <u>route</u> when you reach or pass the present destination.

#### Time To Go

When the <u>Target</u> is set the <u>TTG</u> value is displayed in the Graphic Data page (or in the Navigation Data page):

> 'PAGE' more times

#### Note

If SOG value is less than 1.0 knots or the BRG is greater than 90 degrees, the TTg value is not displayed.

#### **Deleting Target**

If in <u>Basic Mode</u> place cursor on <u>Target</u> icon and press 'CLEAR': the symbol that identifies <u>Target</u> disappears from the screen, but the <u>Waypoint</u> remains.

If in <u>Advanced Mode</u> (see Par. 3.4.3) place cursor on <u>Target</u> icon, press 'ENTER', select "STOP NAV" and press 'ENTER': the symbol that identifies <u>Target</u> disappears from the screen, but the <u>Waypoint</u> remains.

#### Note

If you select "NEXT"/"PREV" and press 'ENTER', the Target icon is moved on the next/ previous Waypoint in the route.

Otherwise in both Modes (when the cursor is placed in a generic position on the chart) press 'GO-TO'. A window appears to advice that the Destinction point is present: select "STOP" and press 'ENTER', the symbol that identifies <u>Target</u> disappears from the screen, but the <u>Waypoint</u> remains.

#### Note

If you select "START" and press 'ENTER', the Target icon is moved on the new cursor position.

## 4.1.1.6 Moving Waypoint

Select Advanced Mode + Place cursor on Waypoint

Press 'ENTER'. Select "MOVE" and press 'ENTER'. Use the cursor key to move the cursor: a dotted line, connecting the <u>Waypoint</u> to the new position, is shown:

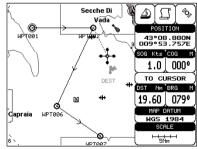

Fig. 4.1.1.6 - Moving Waypoint function (I)

To place the <u>Waypoint</u> in the new position, choose the new place and press 'ENTER' ('CLEAR' otherwise), <u>Waypoint</u> appears in the new position:

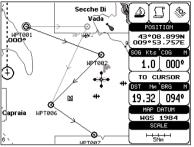

Fig. 4.1.1.6a - Moving Waypoint function (II)

## 4.1.1.7 Inserting Waypoint

Every time you place the cursor on the segment connecting two existing <u>Waypoints</u> of a <u>route</u> the following function is available.

Place cursor on route leg

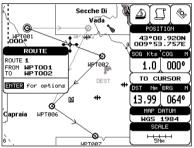

Fig. 4.1.1.7 - Placing Waypoint between two existing ones (1)

Press 'ENTER'. Select "INSERT" and press 'ENTER'. The line between the two <u>Waypoints</u> is turned into a dotted line: move the cursor to the new position. When the cursor is stationary for one second or two, the line will "rubber-band", drawing a dotted line between the last <u>Waypoint</u> and the cursor, and another dotted line between the cursor and the next <u>Waypoint</u>:

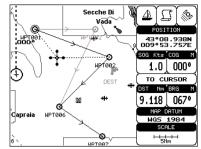

Fig. 4.1.1.7a - Placing Waypoint between two existing ones (II)

Once you have positioned the cursor at new location, press 'ENTER' (press 'CLEAR' to abort operation):

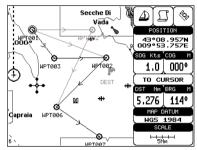

Fig. 4.1.1.7b - Placing Waypoint between two existing ones (III)

#### 4.1.1.8 Editing Waypoint

#### ► Select Advanced Mode + Place cursor on Waypoint

Press 'ENTER'. Select "EDIT" and press 'ENTER' to modify a <u>Waypoint</u>. A window will be shown with Name, Symbol and <u>Latitude/Longitude</u> of the <u>Waypoint</u>, advising about what <u>Waypoint</u> data are modifiable.

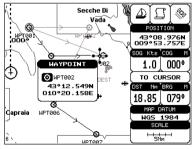

Fig. 4.1.1.8 - Edit Waypoint (I)

Use the cursor key to select the field. If you have selected Name field, press

'ENTER': use the cursor key to insert the character (8 characters max), then press 'ENTER'. If Symbol field is selected press 'ENTER': a window with 16 different symbols appears:

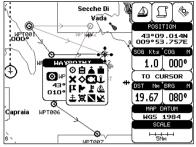

Fig. 4.1.1.8a - Edit Waypoint (II): Waypoint symbols

Use the cursor key to select the symbol and press 'ENTER'. If select Coordinates field, press 'ENTER' and then use the cursor key to insert the value. Then press 'CLEAR'.

Note

#### FOR COLOR CHARTPLOTTER

If Color field is selected press 'ENTER': a window with 8 different colors appears, use the cursor key to select the desired color and press 'ENTER'.

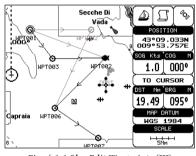

Fig. 4.1.1.8b - Edit Waypoint (III)

#### 4.1.1.9 Finding information about Waypoints: User Points List page

'MENU' + "ADVANCED SETTINGS" + 'ENTER' + "USER POINTS" + 'ENTER' Move up/down the cursor key to select the <u>User Point</u> you wish. If the page contains more than 8 <u>User Points</u>, the list continues in the next pages.

#### **Finding User Points**

'MENU' + "ADVANCED SETTINGS" + 'ENTER' + "USER POINTS" + 'ENTER' + "FIND' + 'ENTER'

The chartplotter exits from the <u>User Points</u> List page and redraws the chart. The selected point appears, with the cursor placed on it.

#### Deleting selected User Point

'MENU' + "ADVANCED SETTINGS" + 'ENTER' + "USER POINTS" + 'ENTER' + "CLR-ONE' + 'ENTER'

Deletes the selected <u>User Point</u>. A warning message appears, select "YES" and press 'ENTER' ('CLEAR' otherwise).

#### Deleting all User Points with the same symbol

'MENU' + "ADVANCED SETTINGS" + 'ENTER' + "USER POINTS" + 'ENTER' + "CLR-SYM' + 'ENTER'

Deletes all <u>User Points</u> which have the same identifier of that shown in the selected row. A warning message appears, select "YES" and press 'ENTER' ('CLEAR' otherwise).

#### Deleting all User Points with the same type

'MENU' + "ADVANCED SETTINGS" + 'ENTER' + "USER POINTS" + 'ENTER' + "CLR-TYP' + 'ENTER'

Deletes all <u>User Points</u> which have the same type of that shown in the selected row. A warning message appears, select "YES" and press 'ENTER' ('CLEAR' otherwise).

#### Deleting all stored User Points

'MENU' + "ADVANCED SETTINGS" + 'ENTER' + "USER POINTS" + 'ENTER' + "CLR-ALL' + 'ENTER'

A warning message appears, select "YES" and press 'ENTER' ('CLEAR' otherwise) to delete all stored <u>User Points</u>.

#### Send/Receive User Points

Sends all User Points to an external device using the serial port:

'MENU' + "ADVANCED SETTINGS" + 'ENTER' + "USER POINTS" + 'ENTER' + "SEND"

Reads all User Points from NMEA Input port:

'MENU' + "ADVANCED SETTINGS" + 'ENTER' + "USER POINTS" + 'ENTER' + "RECEIVE"

## 4.1.2 **ROUTES**

The following functions are used for the <u>route</u> management. The chartplotter handles <u>route</u>s from 1-25, which are permanently stored in the memory as they are created. Only one <u>route</u> can be selected for work at any one time.

#### 4.1.2.1 Selecting Route

'MENU' + "ADVANCED SETTINGS" + 'ENTER' + "ROUTE" + 'ENTER' + "CURRENT ROUTE" + 'ENTER' A window appears with the <u>route</u> number list and the related <u>route</u> name. Use the cursor key to scroll the list up/down. Pressing 'ENTER' the selected <u>route</u> becames the current <u>route</u>.

#### Note

If there is the Target in the current route, it is not possible to change the current route. So if the "Current Route" item is selected, a Warning window appears because Go-To is placed in the current route.

#### 4.1.2.2 Deleting route

'MENU' + "ADVANCED SETTINGS" + 'ENTER' + "ROUTE" + 'ENTER' + "DE-LETE ROUTE" + 'ENTER'

A window is opened: select "YES" and press 'ENTER' to confirm (select "NO" and press 'ENTER' otherwise). The <u>route</u> remains on the screen shaded until the screen is redrawn. To delete <u>route</u> see also Par. 4.1.1.4 and 4.1.2.5).

#### 4.1.2.3 Reversing route

'MENU' + "ADVANCED SETTINGS" + 'ENTER' + "ROUTE" + 'ENTER' + "RE-VERSE ROUTE" + 'ENTER'

Reversing a <u>route</u> plan is most typically used to return to the point where the <u>route</u> originally started.

#### Note \_

page.

#### FOR COLOR CHARTPLOTTER

'MENU' + "ADVANCED SETTINGS" + 'ENTER' + "ROUTE" + 'ENTER' + "ROUTE COLOR" + 'ENTER'

A window is opened: use the cursor keys to select the route color you want among the eight colors available. Press 'ENTER' to confirm. The route appears on the screen colored by the selected color. It is possible to select a different color for any route.

#### 4.1.2.4 Finding information about a route: Route Report

'MENU' + "ADVANCED SETTINGS" + 'ENTER' + "ROUTE" + 'ENTER' + "ROUTE REPORT" + 'ENTER'

If there are more than 8 Waypoints shown, use the cursor key to select another

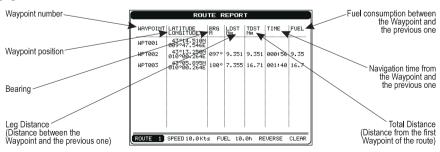

Fig. 4.1.2.4 - Route Data Report page

#### Selecting route

'MENU' + "ADVANCED SETTINGS" + 'ENTER' + "ROUTE" + 'ENTER' + "ROUTE REPORT" + 'ENTER' + "ROUTE #" + 'ENTER'

Use the cursor key to select the <u>route</u> number and press 'ENTER'. The <u>route</u>, shown by straight segments, is centered on the screen, with the cursor on the central <u>Waypoint</u>. See also Par. 4.1.2.1.

#### Note \_

If there is the Target in the current route, it is not possible to change the current route. So if the "Route #" item is selected, the chart plotter emits three beeps.

#### **Changing Speed & Fuel values**

'MENU' + "ADVANCED SETTINGS" + 'ENTER' + "ROUTE" + 'ENTER' + "ROUTE REPORT" + 'ENTER'

It is possible to modify the <u>Speed</u> and Fuel consumption values, respectively by selecting "SPEED" and "FUEL". Insert value by using the cursor key and pressing 'ENTER'.

#### **Reversing route**

'MENU' + "ADVANCED SETTINGS" + 'ENTER' + "ROUTE" + 'ENTER' + "ROUTE REPORT" + 'ENTER' + "REVERSE" + 'ENTER'

Reversing a <u>route</u> plan is most typically used to return to the point where the <u>route</u> originally started. See also Par. 4.1.2.3.

#### **Deleting route**

'MENU' + "ADVANCED SETTINGS" + 'ENTER' + "ROUTE" + 'ENTER' + "ROUTE REPORT" + 'ENTER' + "CLEAR" + 'ENTER'

A window is opened: select "YES" and press 'ENTER' to confirm (select "NO" and press 'ENTER' otherwise). The <u>route</u> remains on the screen shaded until the screen is redrawn. To delete the <u>route</u> see also Par. 4.1.1.4 and 4.1.2.2.

#### 4.1.2.5 Route Name

'MENU' + "ADVANCED SETTINGS" + 'ENTER' + "ROUTE" + 'ENTER' + "ROUTE NAME" + 'ENTER'

Use the cursor key to insert the <u>route</u> name (max 16 alphanumeric char.).

#### 4.1.2.6 Send/Receive Route

 To transmit the Active Route information onto the NMEA output port.
 'MENU' + "ADVANCED SETTINGS" + 'ENTER' + "ROUTE" + 'ENTER' + "SEND" The NMEA WPL & RTE messages are sent to the output port.

To save Route information received from the NMEA input port.

 'MENU' + "ADVANCED SETTINGS" + 'ENTER' + "ROUTE" + 'ENTER' + "RECEIVE" The received route is saved on the Active route, overwriting it. The NMEA WPL & RTE messages are sent to the input port.

# 4.2 USING MARKS & EVENTS

You may place a <u>Mark</u>, as it is called, at your cursor position, while <u>Event</u> is created at your vessel position.

## 4.2.1 MARKS

You may tag a location on the chart with a <u>Mark</u> symbol and number, which you can record for later use. Every time you place the cursor on a <u>Mark</u> the following functions are available.

#### 4.2.1.1 Adding Mark

#### Select Advanced Mode + 'ENTER' + "MARK" + 'ENTER'

The new <u>Mark</u> appears on your cursor position. An info window containing <u>Mark</u> name, symbol and <u>Latitude/Longitude</u> is shown.

#### 4.2.1.2 Deleting Mark

#### Select Advanced Mode + Place cursor on Mark

Press 'ENTER'. Select "DELETE" and press 'ENTER': the <u>Mark</u> remains on the screen shaded until the next screen is redrawn.

#### Note

If you try to delete a Mark that belongs to many routes, the chart plotter emits three beeps and on the screen a Warning message appears. If you want to delete the Mark, press 'ENTER'.

#### 4.2.1.3 Goto

#### > Place cursor on Mark

Press 'GO-TO': a circle encloses the <u>Mark</u> symbol. A straight line is shown on the screen connecting the <u>Target</u> with the ship's position. When the <u>Target</u> is placed, all navigation data are referred to this <u>Target</u>.

#### 4.2.1.4 Moving Mark

#### Select Advanced Mode + Place cursor on Mark

Press 'ENTER'. Select "MOVE" and press 'ENTER'. By moving the cursor with the cursor key, a dotted line connecting the <u>Mark</u> with the new position is shown:

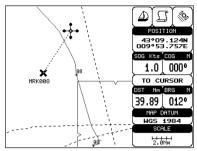

Fig. 4.2.1.4 - Moving Mark function (1)

Press 'ENTER':

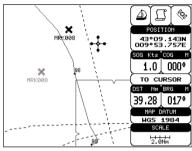

Fig. 4.2.1.4a - Moving Mark function (II)

The <u>Mark</u> is placed in the new position, the "old" <u>Mark</u>, remains on the screen shaded until the screen is redrawn.

#### Note \_

If you try to move a Mark that belongs to many routes, the chart plotter emits three beeps and on the screen a Warning message appears. If you want to move the Mark, press 'ENTER'.

#### 4.2.1.5 Editing Mark

Select Advanced Mode + Place cursor on Mark

Press 'ENTER'. Select "EDIT" and press 'ENTER'. A window appears to modify Name, Symbol and coordinates of the existing <u>Mark</u>.

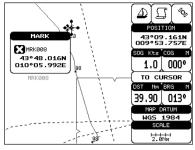

Fig. 4.2.1.5 - Edit Mark

Use the cursor key to select the field. If you have selected Name field, press 'ENTER': use the cursor key to insert the character (8 characters max), then press 'ENTER'. If Symbol field is selected press 'ENTER': a window with 16 different symbols appears. Use the cursor key to select the symbol and press 'ENTER'. If Coordinates field is selected, press 'ENTER' and then use the cursor key to insert the value. Then press 'CLEAR'.

**Note \_\_\_\_\_\_ FOR COLOR CHARTPLOTTER** If Color field is selected press 'ENTER': a window with 8 different colors appears, use the cursor key to select the desired color and press 'ENTER'.

#### 4.2.1.6 Finding information about Marks: User Points List page

➤ 'MENU' + "ADVANCED SETTINGS" + 'ENTER' + "USER POINTS" + 'ENTER' A full window is opened showing information about all stored <u>User Points</u> (<u>Marks, Events</u> and <u>Waypoints</u>). Move up/down the cursor key to select the <u>User</u> <u>Point</u> you wish. If the page contains more than 8 <u>User Points</u>, the list continues in the next pages. See Par. 4.1.1.9.

#### 4.2.1.7 Add to Route

Select Advanced Mode + Place cursor on Mark

Press 'ENTER'. Select "ADD TO ROUTE" and press 'ENTER': the selected <u>Mark</u> is connected to the current <u>route</u>. The same <u>Mark</u> can be added in many <u>route</u>s.

#### Note

An existing Mark can be connected to the current route in another mode too. Place cursor on Mark, the information window related to the Mark appears, press 'CLEAR' to close the window and then press 'ENTER', select the Waypoint option and press 'ENTER'. The Mark is connected to the current route.

## 4.2.2 **EVENTS**

In Navigate mode you may place a location with an Event symbol and num-

ber, directly on the ship's position. Move the cursor to exit from <u>Navigate</u> mode; place the cursor on an <u>Event</u> to access the following functions.

## 4.2.2.1 Adding Event

Select Advanced Mode + 'MODE', then 'ENTER' + "EVENT" + 'ENTER' An <u>Event</u> is placed directly on the ship's position.

## 4.2.2.2 Deleting Event

> Place cursor on Event

Press 'ENTER'. Select "DELETE" and press 'ENTER': the <u>Event</u> remains on the screen shaded until the next screen is redrawn.

#### Note.

If you try to delete a Event that belongs to many routes, the chart plotter emits three beeps and on the screen a Warning message appears. If you want to delete the Event, press 'ENTER'.

## 4.2.2.3 Goto

#### > Place cursor on Event

Press 'GO-TO': a circle encloses the <u>Event</u> symbol. A straight line is shown on the screen connecting the <u>Target</u> with the ship's position. When the <u>Target</u> is placed, all navigation data are referred to this <u>Target</u>.

## 4.2.2.4 Editing Event

#### Place cursor on Event

Press 'ENTER'. Select "EDIT" and press 'ENTER'. A window appears to modify Name, Symbol of the existing <u>Event</u>.

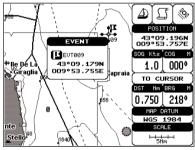

Fig. 4.2.2.4 - Edit Event

Use the cursor key to select the field. If you have selected Name field, press 'ENTER': use the cursor key to insert the character (8 characters max), then press 'ENTER'. If Symbol field is selected press 'ENTER': a window with 16 different symbols appears. Use the cursor key to select the symbol and press 'ENTER'. Then press 'CLEAR'. Note

If Color field is selected press 'ENTER': a window with 8 different colors appears, use the cursor key to select the desired color and press 'ENTER'.

#### 4.2.2.5 Finding information about Events: User Points List page

'MENU' + "ADVANCED SETTINGS" + 'ENTER' + "USER POINTS" + 'ENTER' A full window is opened showing information about all stored <u>User Points</u> (<u>Marks, Events</u> and <u>Waypoints</u>). Move up/down the cursor key to select the <u>User Point</u> you wish. If the page contains more than 8 <u>User Points</u>, the list continues in the next pages. See Par. 4.1.1.9.

#### 4.2.2.6 Add to Route

#### Place cursor on Event

Press 'ENTER'. Select "ADD TO ROUTE" and press 'ENTER': the selected <u>Event</u> is connected to the current <u>route</u>. The same <u>Event</u> can be added in many <u>routes</u>.

#### Note

An existing Event can be connected to the current route in another mode too. Place cursor on Event, the information window related to the Event appears, press 'CLEAR' to close the window and then press 'ENTER', select the Waypoint option and press 'ENTER'. The Event is connected to the current route.

# 4.3 MORE ABOUT A-B-C-D FUNCTION

The A-B-C-D function, explained in the previous paragraph 3.3, if <u>Advanced</u> <u>Mode</u> is selected, allows you not only to create the A, B, C, D points and to delete them, but also to modify and move them.

## 4.3.1 INSERTING THE A-B-C-D POINTS

Place the cursor on the desired position and press 'ENTER'. On the screen the Create window appears, by using the cursor key select "A-B-C-D" and press 'ENTER': the A point and an information window on A appear. Move the cursor, press 'ENTER', select "A-B-C-D" and press 'ENTER' again: the B point appears, connected to A with a straight segment; an information window on A-B segment (distance (DST), <u>bearing (BRG)</u> and total distance from the first point) appears. Moving the cursor, pressing 'ENTER', selecting "A-B-C-D" and pressing 'ENTER' places the C and D points (see previous Fig. 3.3.1).

## 4.3.2 DELETING THE A-B-C-D POINTS

When placing the cursor on the desired point (A, B, C or D) the information window appears. Press 'ENTER', select "DELETE" and press 'ENTER' again: the point is deleted. When the point is deleted, the cursor is placed on the previous point, if existed. The labels of the next points are renamed.

## 4.3.3 DELETING THE A-B-C-D SEGMENT

When placing the cursor on the desired point (A, B, C or D) or on segment between two points the information window appears. Press 'ENTER', select "DELETE ALL" and press 'ENTER' again: all points and connecting segments are deleted.

## 4.3.4 MOVING THE A-B-C-D POINTS

When placing the cursor on the desired point (A, B, C or D) the information window appears. Press 'ENTER', select "MOVE" and press 'ENTER': by the cursor key move the cursor, on the screen a dotted line connecting the point to move with the new position appears. By pressing 'ENTER' the point is placing in the new position.

# 4.3.5 INSERTING THE A-B-C-D POINTS

Placing cursor on the segment connecting two points, the information window appears. Select "INSERT" and press 'ENTER': by the cursor key move the cursor, on the screen a dotted line appears. By pressing 'ENTER' the new point is placing between the two existed points which are renamed.

## 4.3.6 NAVIGATING ON THE A-B-C-D POINTS

If fix received is good, place the cursor on the desired point A, B, C or D and press 'GO-TO'. When ship reaches the Destination point, navigation follows the next point (if exists). When <u>Target</u> is set, three options are available: STOP NAV, NEXT and PREV.

# 4.4 USING THE TRACK FUNCTIONS

The chartplotter can be set up for recording your track as you move and for plotting this track on the chart.

➤ 'MENU' + "ADVANCED SETTINGS" + 'ENTER' + "TRACK" + 'ENTER'

## 4.4.1 SELECTING ACTIVE TRACK

'MENU' + "ADVANCED SETTINGS" + 'ENTER' + "TRACK" + 'ENTER' + "AC-TIVE TRK" + 'ENTER' Select the number of the active track. The <u>default</u> setting is 1.

## 4.4.2 ENABLING TRACK STORING

'MENU' + "CONFIGURAZIONI SPECIALI" + 'ENTER' + "TRACCIA" + 'ENTER' + "TRACCIA" + 'ENTER'

To enable (On) or disable (Off) the track storing. It is not possible to use the track storing if you are not receiving a valid fix. The <u>default</u> setting is On.

# 4.4.3 DISPLAYING TRACK

'MENU' + "ADVANCED SETTINGS" + 'ENTER' + "TRACK" + 'ENTER' + "VIS-IBLE" + 'ENTER'

To enable (On) or disable (Off) the displaying of track. The <u>default</u> setting is

Off.

Note

## 4.4.4 SELECTING TRACK LINE PATTERN

'MENU' + "ADVANCED SETTINGS" + 'ENTER' + "TRACK" + 'ENTER' + "LINE PATTERN" + 'ENTER' Selecte the desired line methods for the calented track.

Selects the desired line pattern for the selected track.

\_\_\_ FOR COLOR CHARTPLOTTER

"LINE PATTERN" item is substitued by the "COLOR" item, to select the desired color among the eight colors available for the selected track.

# 4.4.5 DELETING TRACK

'MENU' + "ADVANCED SETTINGS" + 'ENTER' + "TRACK" + 'ENTER' + "DIS-TANCE" + 'ENTER'

Deletes all track. After pressing 'ENTER' a warning window appears: select "Yes" and press 'ENTER' to confirm (select "No" otherwise).

# 4.4.6 DELETING SELECTED TRACK

'MENU' + "ADVANCED SETTINGS" + 'ENTER' + "TRACK" + 'ENTER' + "DELETE SELECTION" + 'ENTER'

Deletes the track selected. After pressing 'ENTER' a window appears: press 'ENTER' to set the first point, then press 'ENTER' to set the second point. A warning window appears: select "Yes" and press 'ENTER' to confirm the deletion

## 4.4.7 SELECTING TRACK MEMORIZING TYPE

'MENU' + "ADVANCED SETTINGS" + 'ENTER' + "TRACK" + 'ENTER' + "STEP UNIT" + 'ENTER'

Choose Distance (Dist) - the chartplotter can store a fix when the distance from its last stored position is greater than a defined distance; Time - the chartplotter can store a fix after a defined time; Auto - the software decides when storing a position, on the basis of the straight or curved track. The <u>default</u> setting is Time.

## 4.4.8 SELECTING DISTANCE

'MENU' + "ADVANCED SETTINGS" + 'ENTER' + "TRACK" + 'ENTER' + "DIS-TANCE" + 'ENTER'

When the tracking function is On and the type of track storing is Distance, you can store a fix when the distance from its last stored position is greater than a defined distance. Choose in the range 0.01, 0.05, 0.1, 0.5, 1.0, 2.0, 5.0, 10.0 Nm (the distance unit is selected by the user, see Cap. 5). The <u>default</u> setting is 0.01 Nm.

# 4.4.9 SELECTING TIME

'MENU' + "ADVANCED SETTINGS" + 'ENTER' + "TRACK" + 'ENTER' + "TIME" + 'ENTER'

When the tracking function is On and the type of track storing is Time, the chartplotter can store a fix after a defined time. Choose among 1, 5, 10, 30 sec, 1, 5, 10 min. The <u>default</u> setting is 1 sec.

# 4.5 USER C-CARD MENU

The chartplotter allows to copy information to an User C-CARD. You can also return the information to internal memory at a later time. This allows virtually unlimited storage.

➤ 'MENU' + "ADVANCED SETTINGS" + 'ENTER' + "USER C-CARD" + 'ENTER'

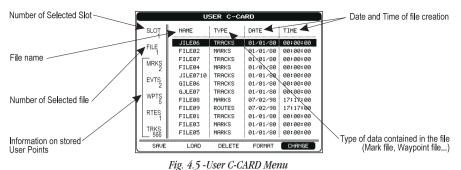

0

# 4.5.1 SAVING FILE

'MENU' + "ADVANCED SETTINGS" + 'ENTER' + "USER C-CARD" + 'ENTER' + "SAVE" + 'ENTER'

A window is opened to insert the <u>file</u> name and the type of data to save:

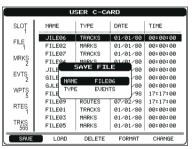

Fig. 4.5.1 - Save File function (I)

Select the <u>file</u> name. At first a <u>default</u> name is shown: use the cursor key to insert the name. Press 'ENTER'. Select the data type to save among "MARK", "EVENT", "ROUTE" or "TRACK".

#### Note .

When naming a file, you may have trouble finding a name that uniquely identifies the file's contents. Dates, for example, are often used in filenames; however, they take up several characters, leaving you with little flexibility. The secret is to find a compromise, a point where you can combine a date with a word, creating a unique filename. The maximum length of the filename is 8 characters. The characters may be numbers (0, ..., 9), letters (A, ..., Z) and spaces (for example legal identifiers are "ABC", "AA", "12121212", "A B C", "1 A 1", and so on.

Press 'CLEAR'. On the screen appears:

| USER C-CARD |        |          |          |          |
|-------------|--------|----------|----------|----------|
| SLOT        | NAME   | TYPE     | DATE     | TIME     |
| FILE        | JILE06 | TRACKS   | 01/01/80 | 00:00:00 |
| 1           | FILE02 | MARKS    | 01/01/80 | 00:00:00 |
| MRKS        | FILE07 | TRACKS   | 01/01/80 | 00:00:00 |
| 2           | FILE04 | MARKS    | 01/01/80 | 00:00:00 |
| EVTS        | JILE0  | NFORMATI | 1/80     | 00:00:00 |
| 2           | GILEØ  | SAVING   | 1/80     | 00:00:00 |
| WPTS        | GJLE0  |          | 1/80 ار  | 00:00:00 |
| 5           | FILE08 | MARKS    | 07/02/98 | 17:17:00 |
| RTES        | FILE09 | ROUTES   | 07/02/98 | 17:17:00 |
| 1           | FILE01 | TRACKS   | 01/01/80 | 00:00:00 |
| TRKS        | FILE03 | MARKS    | 01/01/80 | 00:00:00 |
| 566         | FILE05 | MARKS    | 01/01/80 | 00:00:00 |
| SAVE        | LOAD   | DELETE   | FORMAT   | CHANGE   |

Fig. 4.5.1a - Save File function (II)

# 4.5.2 LOADING FILE

'MENU' + "ADVANCED SETTINGS" + 'ENTER' + "USER C-CARD" + 'ENTER' + "LOAD" + 'ENTER'

Before pressing 'ENTER', choose <u>file</u> name in the list shown on the screen using the cursor key.

#### 4.5.3 DELETING FILE

'MENU' + "ADVANCED SETTINGS" + 'ENTER' + "USER C-CARD" + 'ENTER' + "DELETE" + 'ENTER'

A warning window is shown, select "YES" and press 'ENTER' to confirm deletion (select "NO" otherwise). This operation remove old or unnecessary files to clean up your User C-CARD. Remember that this option permanently erases the file.

#### 4.5.4 FORMATTING USER C-CARD

'MENU' + "ADVANCED SETTINGS" + 'ENTER' + "USER C-CARD" + 'ENTER' + "FORMAT" + 'ENTER'

A warning window is shown, select "YES" and press 'ENTER' to confirm the formatting (select "NO" otherwise). The format of User C-CARD must be done before using a new User C-CARD: this operation prepares the User C-CARD to receive and store information.

#### 4.5.5 CHANGING USER C-CARD

'MENU' + "ADVANCED SETTINGS" + 'ENTER' + "USER C-CARD" + 'ENTER' + "CHANGE" + 'ENTER' Allows to change the User C-CARD.

# 4.6 C-LINK

C-Link system is a feature which allows to sharing the same cartographic data between two chart plotter units (CP) linked via serial I/O port.

In order to activate C-Link function, a "MAX data C-CARD" (called REGU-LAR C-CARD) must be inserted into one of the two chart plotters and a special MAX data C-CARD (called MIRROR C-CARD) must be inserted on the other chart plotter.

The two MAX data C-CARDs must have the same code and revision. So, the MIRROR C-CARD can be utilized only on a chart plotter linked to another chart plotter provided with the equivalent REGULAR C-CARD.

It is important to point out that the two chart plotters must have the update s/w versions that allow C-Link function.

#### 4.6.1 HOW C-LINK SYSTEM WORKS

When the CP is powered up, it switches into the "Stand-Alone Mode". In this work mode, the CP unit periodically scans all the available C-CARD slots searching for MIRROR C-CARDs.

When one or more MIRROR C-CARD is found (in one or both CPs) a special connection is established between the CPs to abilitate the MIRROR C-CARDs. If a regular C-CARD which has previously activated a MIRROR C-CARD is removed, even the MIRROS card will be not read anymore on the other unit.

# 4.7 C-LINK NAVIGATION DATA TRANSFER

This function allows transferring C-Link navigation data (Route Name, Destination ID & Position, Next Waypoint ID & Position, Total Route length, Fuel Consumption Rate, ETA, TTG etc.) (Hereinafter "c-link navigation data") between two chart plotters linked through the C-Link system.

The chart plotters can be set to operate in two modes:

- MASTER mode (Primary Chart Plotter that sends data)

- SLAVE mode (Secondary Chart Plotter that receives data)

When the navigation is activated on the Master chart plotter, the C-Link navigation data will be continuously sent to the Slave until the navigation is active. If the Master is navigating to a Single Destination, the Slave will show the Destination position and activate the navigation to it.

If the Master is navigating to a Route, the Slave will show the Route Leg composed by the Destination and the Waypoint after the Destination (Next Waypoint) and activate the navigation to it. Any variation to the current C-Link navigation data will be transferred from the Master to the Slave. The Slave will be provided with a few dedicated pages to show the C-Link navigation data received from the Master.

# 4.7.1 OPERATIONS

#### 4.7.1.1 Introductive elements

It is important remark, once more, that this function does not transfer the whole route but just the information relative to the navigation. Such information will be removed from the Slave Chart Plotter as soon as the navigation is terminated.

C-Link navigation data is exchanged by using two NMEA-0183 C-MAP proprietary sentences: \$PCMPN,1 and \$PCMPN,2.

When the navigation is activated on the Master, it starts outputting the C-Link navigation data. If the Slave is connected, all c-link navigation data received are stored in its memory and the navigation is started.

The information sent by the Master consists of the following values:

- Navigation mode (To Single Destination / to a Route )
- Route Name (\*)
- Destination ID
- Destination Position
- Next Waypoint ID (\*)
- Range from Destination to next Waypoint (\*)
- Bearing from Destination to next Waypoint (\*)
- Route Length (\*)
- Distance from Destination to Last Route Waypoint (\*)
- Remaining Route Legs (\*)
- Planned Cruising Speed
- Average Fuel Consumption
- Initial Fuel Load

C-Link navigation datacan refer to:

- Single Destination navigation
- Route Following navigation.

Values identified by (\*) are sent only for Route Following navigation.

The Destination Icon, Navigation leg (Fix Position to Destination), the Next Waypoint Icon and all other relevant c-link navigation data will be shown on the Slave chart plotter. Any variation of the C-Link navigation data on the Master will be communicated to the Slave so to keep data aligned on both devices.

#### 4.7.1.2 C-Link serial connection

The two chart plotters should be connected via serial ports. Any of the available ports can be used, the software will recognize automatically the serial ports used. A typical connection is as follows:

| CP1 |    | CP2 |
|-----|----|-----|
| ТΧ  | >  | RX  |
| RX  | <  | ТΧ  |
| GND | <> | GND |

## 4.7.1.3 Master Chart Plotter

#### Operating mode

To select the Master mode (Primary Station) follow the procedure:

MENU' + "BASIC SETTINGS" + 'ENTER' + "INPUT/OUTPUT" + 'ENTER' + "C-LINK" + 'ENTER' + "Primary Station" + 'ENTER'

Master mode is the default factory setting. All regular chart plotters' functions are allowed. As soon as the Destination is placed, the master chart plotter will start transmitting all C-Link navigation data,

In Master mode the C-Link navigation data received from the NMEA port is ignored. So, if the two chart plotters are both operating in Master mode, the C-Link navigation data sent by the other chart plotter never processed.

Under such condition if the navigation is activated on one of the two chart plotters, a warning message will be shown to notify that the C-Link navigation data will be ignored by the other chart plotter.

## 4.7.1.4 Slave Chart Plotter

## **Operating mode**

To select the Slave mode (Secundary Station) follow the procedure:

'MENU' + "BASIC SETTINGS" + 'ENTER' + "INPUT/OUTPUT" + 'ENTER' + "C-LINK" + 'ENTER' + "Secundary Station" + 'ENTER'

When Slave mode is set, the chart plotter cannot manipulate the C-Link navigation data anymore.

## Stop current navigation

If the navigation was already active, it will be disabled as soon as Slave mode is set.

An appropriate warning message will be shown to notify that the Navigation is already active and to confirm whether Slave mode can be set.

#### Inhibit Navigation operation

As soon as Slave mode is set, the destination cannot be placed anymore either the C-Link navigation data is received from the Master or not. Also, when the C-Link navigation data is received from the Master, it will not be allowed to deactivate the Navigation.

## Inhibit Route following

While navigating to the route received from the Master the destination is reached (either applying distance or perpendicular criteria), the destination will not be moved to the next Waypoint on the route.

## MOB handling

If the Navigation to the external destination is active and the the MOB key is pressed on the Slave Chart Plotter, the MOB is placed but the navigation to the MOB is not activated.

#### Notes

While navigating to the external destination the Operating Mode is switched to Master mode, the navigation to the external destination will be terminated. An appropriate warning message will be shown to notify that the Navigation to the external destination is active and to confirm whether Slave mode can be set. Setting Slave mode, the C-Link navigation data will be deleted.

The C-Link navigation data are deleted at Power Off.

## 4.7.1.5 C-Link navigation data: Acquisition and Display

As soon as the C-link navigation data is received, the Slave parses the information received and executes the relative actions depending on its current working status.

#### Important .

When the Navigation to the external Destination is activated, the Slave Chart Plotter will show all relevant c-link navigation data exactly like when the destination is not the external one: (Destination Name, DST and BRG to Destination, calculate XTE, calculate TTG etc.). These values will be displayed all places where required and they will be used to format NMEA-0183 output data.

#### 4.7.1.6 Graphical representation on Map Display

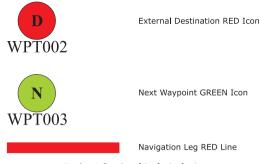

Fig. 4.7.1.6 - Graphical Displaying

#### 4.7.1.7 Route Data Report

When the Navigation to the External Route is received, it will be possible to display the information related to the External Route by entering the Route Data Report.

| Total I<br>Wayp | ng Speed:<br>Route length:<br>pints in Route:<br>ining Waypoint | 71.19 Nr<br>4 | n TotalFu<br>InitialF | onsumption R<br>iel Consumpt<br>juel Load:<br>ning Fuel: |      |
|-----------------|-----------------------------------------------------------------|---------------|-----------------------|----------------------------------------------------------|------|
|                 |                                                                 | DST<br>(nm)   | TTG:<br>(hh:mm)       | ETA:<br>(hh:mm)                                          | Cons |
|                 |                                                                 | (uni)         | (mining)              | <i>(</i> ,                                               |      |

| Fig. 4.7.1.7 | - External | route or | ı Route | Data Report |
|--------------|------------|----------|---------|-------------|
|--------------|------------|----------|---------|-------------|

| - External Route           | :  | Name of the External Route (from PCMPN,0)                                                                                                    |
|----------------------------|----|----------------------------------------------------------------------------------------------------|
| - Cruising Speed           | :  | Planned Cruising Speed (from PCMPN,1)                                                                                                    |
|                            |    | Planned Fuel Consumption Rate (from PCMPN,1)                                                                                                    |
| - Total Route length Route | 2: | Length from First to Last Wpt. (from PCMPN,1)                                                                                                    |
| - Initial Fuel Load        | :  | Volume of Fuel available before the navigation was started (Liters)                                                                                     |
| - Total Fuel Consumption   | :  | Calculated Fuel consumption to navigate the whole                                                                                                    |
| - Remaining Waypoints      | :  | route.<br>No. of Wpts in the Route (from PCMPN,1)<br>No. of Wpts from Dest to Last Wpt (from PCMPN,1)<br>Distance from Ship to Destination (Calculated) |

User Manual

| - Distance to Next Wpt | : | Distance to travel from ship to the Wpt after the Des-<br>tination (calculated: Distance to Dest + Next<br>Route Leg length)                     |
|------------------------|---|----------------------------------------------------------------------------------------------------|
| - Distance to Last Wpt | : | Distance to travel from ship to the End of the Route<br>(Calculated: Distance to Dest + Distance From Dest<br>to last Wpt received from PCMPN,1) |
| - TTG To Destination   | : | Estimated Time to travel the "Distance to Last Wptt".<br>Calculated using Cruising Speed.                                                        |
| - TTG To Next Wpt      | : | Estimated Time to travel the "Distance to Next<br>Waypoint" Calculated using Cruising Speed.                                                     |
| - TTG to Last Wpt      | : | Estimated Time to travel the " <i>Distance to Last Wpt</i> ".<br>Calculated using Cruising Speed                                                 |
| - ETA to Destination   | : | Estimate Time of Arrival to the Destination Point.<br>Calculated: Current Time + " <i>TTG To Destination</i> "                                   |
| - ETA to Next Waypoint | : | Estimate Time of Arrival to the Waypoint after the Destination. Calculated: Current Time + " <i>TTG To</i> "                                     |
| - ETA to Last Wpt      | : | <i>Next Waypoint</i> "<br>Estimate Time of Arrival to the End of the Route.<br>Calculated: Current Time + " <i>TTG To Last Wpt</i> "             |

#### 4.7.1.8 Quick Info

#### Route Navigation: Quick Info on the Destination

| EXTER<br>[ROUT | NAL Rte<br>E001        | e<br>]                                       |                        |  |
|----------------|------------------------|----------------------------------------------|------------------------|--|
| Last           | (nm)<br>11.93<br>83.12 | TTG:<br>(hh:mn<br>00:67<br>05:41<br>71.19 Ni | 1) Lit<br>7.41<br>54.4 |  |

Route Name, DESTINATION ID Wpt1/4

Distance, TTG and Consumption from Ship to Dest Distance, TTG and Consumption from Ship to Last Wpt

Fig. 4.7.1.8 - Quick Info on Destination

#### Quick info on Single Destination

|         | DESTINATION<br>T002 |
|---------|---------------------|
| DST     | BRG                 |
| 7.41 Nm | 082° M              |

Fig. 4.7.1.8a - Quick Info on Single Destination

# 5 Advanced Settings

The Advanced Settings menu allows the user to control the advanced functions of the chartplotter. The functions are organized into menus. For example all options related to the Fix are in a menu called Fix. For menus there is not an explaniation because they are in the previous Chapters, so for the Map Setting menu see Par. 3.5, for the Track menu see Par. 4.4, for the <u>Route</u> menu see Par. 4.1.2, for the <u>User Points</u> menu see Par. 4.1.19 and for the User C-CARD menu see Par. 4.5.

➤ 'MENU' + "ADVANCED SETTINGS" + 'ENTER'

Once you are in the Advanced Setting menu, use your cursor key to highlight the item and press 'ENTER' to activate or to proceed to the next selection menu.

## 5.1 SETUP

The Setup menu allows to enable or disable the general options for handling of the chartplotter. For the Auto Info option see par. 3.5.3.

'MENU' + "ADVANCED SETTINGS" + 'ENTER' + "SETUP" + 'ENTER'

#### **5.1.1 TIME REFERENCE**

Sets <u>UTC</u> or Local Time. The <u>default</u> setting is <u>UTC</u>.

'MENU' + "ADVANCED SETTINGS" + 'ENTER' + "SETUP" + 'ENTER' + "TIME REFERENCE" + 'ENTER'

#### **5.1.2 TIME FORMAT**

Sets you preferred time between 12 hour and 24 hour. The <u>default</u> setting is 24 hours.

'MENU' + "ADVANCED SETTINGS" + 'ENTER' + "SETUP" + 'ENTER' + "TIME FORMAT" + 'ENTER'

User Manual

## **5.1.3 DATE FORMAT**

Sets you preferred date between MM-DD-YY (month-day-year) and DD-MM-YY (day-month-year). The <u>default</u> setting is MM-DD-YY.

'MENU' + "ADVANCED SETTINGS" + 'ENTER' + "SETUP" + 'ENTER' + "DATE FORMAT" + 'ENTER'

## 5.1.4 WIND SPEED

Selects the Wind Speed unit amang Kts = Knots, m/s and Kmh = kilometers per hour. The <u>default</u> setting is Kts.

'MENU' + "ADVANCED SETTINGS" + 'ENTER' + "SETUP" + 'ENTER' + "WIND SPEED" + 'ENTER'

## 5.1.5 BEEPER

Turns On/Off the sound after pressing a key ("beep"). The default setting is On.

'MENU' + "ADVANCED SETTINGS" + 'ENTER' + "SETUP" + 'ENTER' + "BEEPER" + 'ENTER'

## 5.1.6 EXTERN WAYPOINT

The coordinates of a <u>Waypoint</u>, received from a <u>GPS</u> connected to the chartplotter, can be stored into the chartplotter, if the <u>GPS</u> is <u>NMEA-0183</u> protocol compatible and support the \$BWC sentence (this symbol remains on the screen for 30 seconds). You may save it by placing a <u>Waypoint</u> or a <u>Mark</u> onto that symbol. As soon as the chartplotter receives another \$BWC sentence with the coordinates of a new <u>Waypoint</u>, the symbol moves to the new point. The <u>default</u> setting is Off.

'MENU' + "ADVANCED SETTINGS" + 'ENTER' + "SETUP" + 'ENTER' + "EX-TERN WPT" + 'ENTER'

## 5.1.7 BACKLIGHT TIMEOUT

Disables (Off) or sets the desired value (among 1, 3, 5, 10 minutes) for the backlight timeout of the chartplotter. The <u>default</u> setting is Off.

➤ 'MENU' + "ADVANCED SETTINGS" + 'ENTER' + "SETUP" + 'ENTER' + "B. LIGHT TIMEOUT" + 'ENTER'

## 5.2 FIX

The Fix menu allows to handle the functions related to the fix. MENU' + "ADVANCED SETTINGS" + 'ENTER' + "FIX" + 'ENTER'

## **5.2.1 FIX CORRECTION**

Turns On/Off the <u>Correction</u> from the positioning system. If the new <u>Correction</u> is calculated, but the <u>Correction</u> is not enabled, the ship's position is not changed. The <u>default</u> setting is Off.

'MENU' + "ADVANCED SETTINGS" + 'ENTER' + "FIX" + 'ENTER' + "FIX COR-RECTION" + 'ENTER'

## **5.2.2 COMPUTE CORRECTION**

Corrects fixes from the positioning instrument. By placing the cursor on the ship's real position and selecting this option, the error is calculated and internally memorized for appropriate <u>correction</u>, but not applied.

'MENU' + "ADVANCED SETTINGS" + 'ENTER' + "FIX" + 'ENTER' + "COM-PUTE CORRECTION" + 'ENTER'

## **5.2.3 CORRECTION OFFSET**

Manual <u>correction</u> of fix position.

'MENU' + "ADVANCED SETTINGS" + 'ENTER' + "FIX" + 'ENTER' + "COR-RECTION OFFSET" + 'ENTER'

A window with the cursor coordinates appears: insert the preferred value and press 'ENTER'.

## **5.2.4 POSITION FILTER**

Turns On/Off the Position Filter. In case of a jittering fix this option makes the ship' position more stable and the track smoother. The <u>default</u> setting is Off.

 'MENU' + "ADVANCED SETTINGS" + 'ENTER' + "FIX" + 'ENTER' + "POSI-TION FILTER" + 'ENTER'

## **5.2.5 SPEED FILTER**

Turns On/Off the <u>Speed</u> Filter. When it is On, you can filter the speed of the ship, to optimize it. The <u>default</u> setting is Off.

'MENU' + "ADVANCED SETTINGS" + 'ENTER' + "FIX" + 'ENTER' + "SPEED FILTER" + 'ENTER'

## 5.2.6 FILTER DUMP

Inserts the value for the Filter Dump in the range [500 - 12000]. The  $\underline{default}$  setting is 500.

User Manual

'MENU' + "ADVANCED SETTINGS" + 'ENTER' + "FIX" + 'ENTER' + "FILTER DUMP" + 'ENTER'

## 5.2.7 DEAD RECKONING

Enables (On) or disables (Off) the Dead Reckoning. The <u>default</u> setting is Off.
 'MENU' + "ADVANCED SETTINGS" + 'ENTER' + "FIX" + 'ENTER' + "DEAD RECKONING" + 'ENTER'

## **5.2.8 STATIC NAVIGATION**

Sets up a threshold for the speed. When the speed received from the positioning device is under that threshold, the chartplotter displays zero speed. The <u>default</u> value is 0.0 Knots.

'MENU' + "ADVANCED SETTINGS" + 'ENTER' + "FIX" + 'ENTER' + "STATIC NAVIGATION" + 'ENTER'

## 5.3 NAVIGATE

The Navigate menu allows to handle the functions related to navigation.

➤ 'MENU' + "ADVANCED SETTINGS" + 'ENTER' + "NAVIGATE" + 'EŇTER'

## **5.3.1 COORDINATE SYSTEM**

Sets your preferred Coordinate System among ddd mm ss, ddd mm.mm, ddd mm.mmm, <u>UTM, OSGB, TD</u>. The <u>default</u> setting is ddd mm.mmm.

- 'MENU' + "ADVANCED SETTINGS" + 'ENTER' + "NAVIGATE" + 'ENTER' + "COORDINATE SYSTEM" + 'ENTER'
  - If <u>TD</u> is selected on the screen a new menu appears:
- 'MENU' + "ADVANCED SETTINGS" + 'ENTER' + "NAVIGATE" + 'ENTER' + "COORDINATE SYSTEM" + 'ENTER' + "TD" + 'ENTER'

<u>Chain</u>: Selects the preferred <u>chain</u>. The <u>default</u> setting is 9970.

**Pair**: Selects the pair of stations in the selected <u>chain</u>. The <u>default</u> setting is W X. ASF 1/2: Sets the ASF (Additional Second Factor) for the slave in the selected <u>chain</u>. The <u>default</u> setting is 0.

Alter: Turns On/Off the Alternate Solution in the chain. The default setting is Off.

## 5.3.2 FIX DATUM

Selects the Fix <u>Datum</u> among 130 items. <u>WGS-84</u> is the <u>default</u> Fix <u>Datum</u>.

'MENU' + "ADVANCED SETTINGS" + 'ENTER' + "NAVIGATE" + 'ENTER' + "FIX DATUM" + 'ENTER'

## 5.3.3 MAP DATUM

Selects the Map <u>Datum</u> among 130 items. <u>WGS-84</u> is the <u>default</u> Fix <u>Datum</u>.
 'MENU' + "ADVANCED SETTINGS" + 'ENTER' + "NAVIGATE" + 'ENTER' + "MAP DATUM" + 'ENTER'

## **5.3.4 MAP ORIENTATION AND RESOLUTION**

Selects the orientation of your chart according to your personal needs (see Par. 3.5.1.3 for more information). The Orientation Resolution is the resolution angle for the Map Orientation, range [5, 60] degrees. The <u>default</u> setting is 30°.

'MENU' + "ADVANCED SETTINGS" + 'ENTER' + "NAVIGATE" + 'ENTER' + "ORIENT. RESOLUTION" + 'ENTER'

## 5.3.5 ROLLING ROAD SCALE

Sets you preferred Rolling Road Scale among 0.2, 0.5, 1.0, 2.0, 4.0, 10.0. The <u>default</u> setting is 0.2.

'MENŬ' + "ADVANCED SETTINGS" + 'ENTER' + "NAVIGATE" + 'ENTER' + "ROLL ROAD SCALE" + 'ENTER'

## 5.3.6 RESET TOTAL AND PARTIAL TRIP

Resets the partial or total distance traveled by the ship from the first activation of the chartplotter or starting from the values reset. The partial or total trip value is shown on the top of the Navigation Page.

- 'MENU' + "ADVANCED SETTINGS" + 'ENTER' + "NAVIGATE" + 'ENTER' + "RESET PARTIAL TRIP" + 'ENTER'
- 'MENU' + "ADVANCED SETTINGS" + 'ENTER' + "NAVIGATE" + 'ENTER' + "RESET TOTAL TRIP" + 'ENTER'

## 5.4 COMPASS

The Compass menu sets the desired value for <u>Bearing</u> and <u>Magnetic Varia-</u> <u>tion</u>, and selects the Compass Calibration page.

→ 'MENU' + "ADVANCED SETTINGS" + 'ENTER' + "COMPASS" + 'ENTER'

## 5.4.1 BEARINGS

Selects either degrees magnetic or true. If magnetic readings are selected the variation is computed automatically for every zone as soon as the chart is displayed. The <u>default</u> setting is Mag.

'MENU' + "ADVANCED SETTINGS" + 'ENTER' + "COMPASS" + 'ENTER' + "BEARINGS" + 'ENTER'

## **5.4.2 VARIATION**

It is possible to calculate the <u>Magnetic Variation</u> in an Automatic or manual mode, by inserting the step for calculation of <u>Magnetic Variation</u>. The <u>default</u> setting is Automatic.

'MENU' + "ADVANCED SETTINGS" + 'ENTER' + "COMPASS" + 'ENTER' + "VARIATION" + 'ENTER'

## **5.4.3 CALIBRATION**

The variation table is used to match magnetic value readout on the chartplotter comparable with the value given by the compass of the boat. In other words, since the compass of the boat must be compensated (due to the iron masses, ...), we use the same values given by the chartplotter. This means that, for example, if the <u>BRG</u> to the next <u>Waypoint</u> readout in the chartplotter display is "X" Mag degree, if you steer the boat reading "X" Mag degree from the compass, you are driving well toward the next <u>Waypoint</u>.

'MENU' + "ADVANCED SETTINGS" + 'ENTER' + "COMPASS" + 'ENTER' + "CALIBRATION" + 'ENTER'

## 5.5 ALARMS

The chartplotter provides alarm settings for various functions. Here you can set the system for your navigational requirements.

'MENU' + "ADVANCED SETTINGS" + 'ENTER' + "ALARMS" + 'ENTER'

## 5.5.1 ARRIVAL ALARM

Specifies the radius of a circle around the <u>Waypoint</u> of a <u>route</u>: when your vessel reaches this circle the alarm sounds. You can disable (Off) the Arrival Alarm or insert value. The <u>default</u> setting is 1.00 Nm.

'MENU' + "ADVANCED SETTINGS" + 'ENTER' + "ALARMS" + 'ENTER' + "AR-RIVAL ALARM" + 'ENTER'

## 5.5.2 XTE ALARM

Disables the <u>XTE</u> Alarm (Off) or selects the desired value. The <u>default</u> setting is

Off. ➤ 'MENU' + "ADVANCED SETTINGS" + 'ENTER' + "ALARMS" + 'ENTER' + "XTE ALARM" + 'ENTER'

## 5.5.3 ANCHOR ALARM

This function allows inserting of the limit of anchor dragging: beyond that, the alarm is activated. The chartplotter computes the distance between the current <u>GPS</u> position and the <u>GPS</u> position saved at the activation of the anchor alarm in the menu. If the computed distance exceeds the value set in the menu, the chartplotter shows the alarm message and starts the acoustic alarm. The default setting is Off.

'MENU' + "ADVANCED SETTINGS" + 'ENTER' + "ALARMS" + 'ENTER' + "AN-CHOR ALARM" + 'ENTER'

## 5.5.4 DEPTH ALARM

Specifies the depth or disables the Depth Alarm.

'MENU' + "ADVANCED SETTINGS" + 'ENTER' + "ALARMS" + 'ENTER' + "DEPTH ALARM" + 'ENTER'

## 5.5.5 GROUNDING ALARM

The chartplotter is provided with a function that, by querying the map's data, verifies potential danger to navigation due to shallow water, land, rocks, obstructions and shoreline constructions. The maps are scanned periodically (every 10 seconds).

When the Grounding Alarm is active, the chartplotter scans an area in front of the boat. This area is identified by a triangle drawn in front of the boat icon whose direction is determined by the current boat <u>heading</u>. The length of the triangle is user selectable and its angle is 30 degrees. If any of the above objects are found, the chartplotter notifies the danger on a dedicated warning message box in the Grounding Alarm Report page.

The Grounding Alarm is switched Off by <u>default</u> after a Master Reset. Once the Grounding Alarm has been activated, a warning message is shown.

'MENU' + "ADVANCED SETTINGS" + 'ENTER' + "ALARMS" + 'ENTER' + "GROUNDING ALARM" + 'ENTER'

#### Note

The Grounding Alarm function only operates with the new C-CARDs. It also affects the speed of the redraw of the screen. If this function is not used it maybe disabled.

User Manual

## 5.5.6 GROUNDING ALARM RANGE

Allows setting the length of the sector to be detected among 0.25, 0.5, 1.0 Nm. The default setting is 0.25 Nm. When any of the searched objects is found in the scanned area, a tick marker is printed on the relative box in the Grounding Alarm Report page to identify which dangerous objects have been currently detected.

'MENU' + "ADVANCED SETTINGS" + 'ENTER' + "ALARMS" + 'ENTER' + "GROUNDING ALARM RANGE" + 'ENTER'

## 5.5.7 GROUNDING ALARM REPORT

Allows displaying the report of the dangerous objects currently detected. 'MENU' + "ADVANCED SETTINGS" + 'ENTER' + "ALARMS" + 'ENTER' +

> "GROUNDING ALARM REPORT" + 'ENTER'

#### 5.6 SIMULATION MENU

The built-in Simulator function allows you to become proficient in the use of the chartplotter. No current position fix is required because the chartplotter simulates position data internally.

▶ 'MENU' + "ADVANCED SETTINGS" + 'ENTER' + "SIMULATION" + 'ENTER'

## **5.6.1 SIMULATION MODE**

Once the settings are selected, turn on the Simulator:

'MENU' + "ADVANCED SETTINGS" + 'ENTER' + "SIMULATION" + 'ENTER' + > "ACTIVATE SIMULATION" + 'ENTER' To turn On the Simulation select Off. The default setting is Off.

## 5.6.2 SPEED

To start the simulator you can insert the Speed value. Using the cursor key select the preferred Speed and press 'ENTER'. The default setting is 01.0 Kts.

'MENU' + "ADVANCED SETTINGS" + 'ENTER' + "SIMULATION" + 'ENTER' + "SPEED" + 'ENTER'

## 5.6.3 HEADING

To start the simulator you can insert the Heading value. Using the cursor key select the preferred Heading and press 'ENTER'. The default setting is 000° M. 'MENU' + "ADVANCED SETTINGS" + 'ENTER' + "SIMULATION" + 'ENTER' + "HEADING" + 'ENTER'

#### 5.6.4 DATE AND TIME

- 'MENU' + "ADVANCED SETTINGS" + 'ENTER' + "SIMULATION" + 'ENTER' + "DATE" + 'ENTER'
- 'MENU' + "ADVANCED SETTINGS" + 'ENTER' + "SIMULATION" + 'ENTER' + "TIME" + 'ENTER'

Using the cursor key insert the preferred Date and Time and press 'EN-TER'.

## 5.6.5 CURSOR CONTROL

Enables (On)/disables (Off) the cursor control. The <u>default</u> setting is Off.
 'MENU' + "ADVANCED SETTINGS" + 'ENTER' + "SIMULATION" + 'ENTER' + "CURSOR CONTROL" + 'ENTER'

## 5.7 C-STAFF

The C-Staff functions are based on STAFF Concept <sup>®</sup> (Satellite Tracking Aided Fleet Fishing). The STAFF Concept <sup>®</sup> is designed for professional fishing purpose to allow monitoring the position of the vessels of a fleet from each vessel (the fleet may have until 20 vessels max).

'MEŃU' + "C-STAFF" + 'ENTER' For more information see the specific User Manual.

## **5.8 C-METEO**

To set up the information relative to the display of the weather information on the map.

► 'MĒNU' + "C-METEO" + 'ENTER'

For more information see the specific User Manual.

#### FISH FINDER MENU 5.9

The chart plotter combined with the sonar performance of the Fish Finder is one of the most advanced marine navigation system available. MENU' + "FISH FINDER SETUP" + 'ENTER'

For more information see the specific User Manual.

## **6** For the Technician

## 6.1 DIMENSIONS

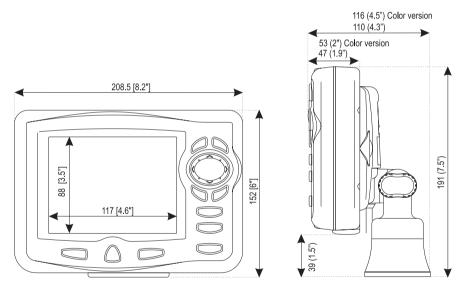

Fig. 6.1 - EXCALIBUR models Dimensions

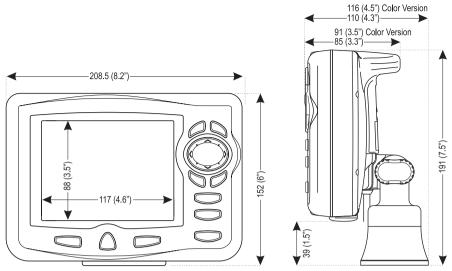

Fig. 6.1a - COMPACT models Dimensions

## 6.2 INSTALLATION AND REMOVING

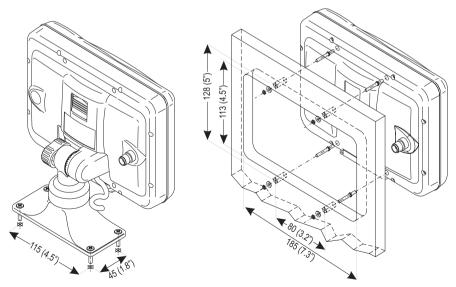

Fig. 6.2 - EXCALIBUR models Installation

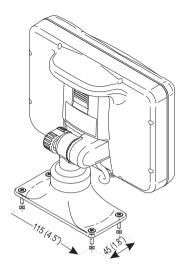

Fig. 6.2a - COMPACT models Installation

To remove the chartplotter press the bracket button (1) as indicated in the following Fig. 6.2b (left side of the picture for EXCALIBUR models and right side of the picture for COMPACT models) and then eject to the top the chart plotter (2).

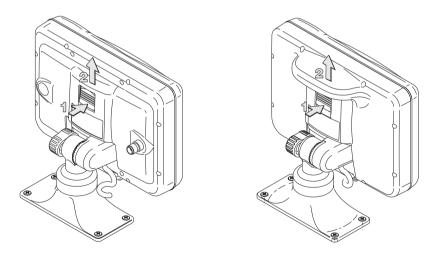

Fig. 6.2b - EXCALIBUR models (left side) and COMPACT models (right side) removing

## 6.3 EXTERNAL WIRING

|            | ĺ |               | QUICK DISCONNECT        | F BRACKET CABLE           |
|------------|---|---------------|-------------------------|---------------------------|
|            |   | WIRE<br>COLOR | DESCRIPTION             | FUNCTION                  |
| ₫          |   | BLACK         | GND/COMMON              | POWER SUPPLY GND          |
| 9 II II }  |   | RED           | POWER +10-35 Vdc        | POWER SUPPLY+             |
|            |   | WHITE         | INPUT1+                 | NMEA0183/C-COM            |
|            |   | GREEN         | INPUT1-                 | NMEA0183/C-COM            |
| d       (@ |   | YELLOW        | OUTPUT1+                | NMEA0183/180/180CDX/C-COM |
|            |   | BROWN         | INPUT2+                 | NMEA0183/C-COM            |
|            |   | GRAY          | OUTPUT2+                | NMEA0183/180/180CDX/C-COM |
|            |   | ORANGE        | INPUT3+                 | NMEA0183/C-COM            |
|            |   | PINK          | OUTPUT3+                | NMEA0183/180/180CDX/C-COM |
| 4          | ] | BLUE          | Signal -(common/return) | SIGNALS RETURN            |

Fig. 6.3 - External Wiring for chartplotter with external GPS receiver

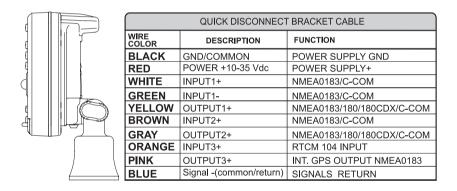

Fig. 6.3a - External Wiring for chartplotter with internal GPS receiver

## 6.4 **TYPICAL CONNECTIONS**

|               |               | QUICK DISCONNECT BR     | ACKET CABLE                     |   |
|---------------|---------------|-------------------------|---------------------------------|---|
|               | WIRE<br>COLOR | DESCRIPTION             | FUNCTION                        |   |
|               | BLACK         | POWER GND               | POWER SUPPLY GND                |   |
|               | RED           | POWER +10-35 Vdc        | POWER SUPPLY+                   |   |
| d           f | WHITE         | INPUT1+                 | NMEA0183/C-COM                  |   |
| Q             | GREEN         | INPUT1-                 | NMEA0183/C-COM                  |   |
|               | YELLOW        | OUTPUT1+                | NMEA0183/180/<br>180CDX/C-COM   |   |
|               | BROWN         | INPUT2+                 | NMEA0183/C-COM                  |   |
|               | GRAY          | OUTPUT2+                | NMEA0183/180/<br>180CDX/C-COM   |   |
|               | ORANGE        | INPUT3+                 | RTCM 104 INPUT                  | 4 |
|               | PINK          | OUTPUT3+                | NMEA0183/180/<br>180CDX/C-COM   |   |
|               | BLUE          | Signal -(common/return) | SIGNALS RETURN                  | ► |
|               |               |                         |                                 |   |
|               |               |                         | DIFFERENTIAL<br>BEACON RECEIVER |   |
|               |               |                         | FUNCTION                        |   |
|               |               |                         | RTCM 104 OUTPUT+                |   |
|               |               |                         | SIGNAL RETURN                   |   |

Fig. 6.4 - Beacon Receive Connection for chartplotter with internal GPS receiver

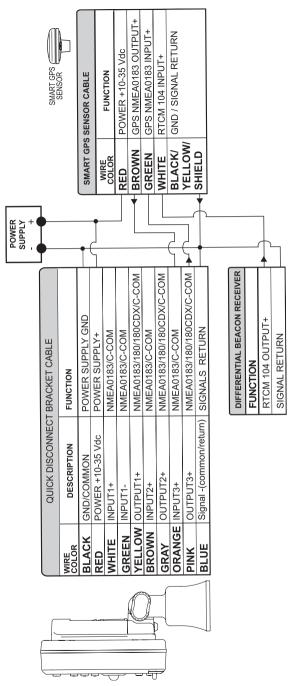

Fig. 6.4a - GPS Connection on Port 3 for chartplotter with external GPS receiver

| (             | QUICK DISCONNECT BRA    | CKET CABLE                    | )   |                                |
|---------------|-------------------------|-------------------------------|-----|--------------------------------|
| WIRE<br>COLOR | DESCRIPTION             | FUNCTION                      |     |                                |
| BLACK         | POWER GND               | POWER SUPPLY GND              | ]   |                                |
| RED           | POWER +10-35 Vdc        | POWER SUPPLY+                 | 1   |                                |
| WHITE         | INPUT1+                 | NMEA0183/C-COM                | 1   |                                |
| GREEN         | INPUT1-                 | NMEA0183/C-COM                | 1   |                                |
| YELLOW        | OUTPUT1+                | NMEA0183/180/<br>180CDX/C-COM |     |                                |
| BROWN         | INPUT2+                 | NMEA0183/C-COM                | 1   |                                |
| GRAY          | OUTPUT2+                | NMEA0183/180/<br>180CDX/C-COM | ┣━┐ | AUTOPILOT DEVICE               |
| ORANGE        | INPUT3+                 | NMEA0183/C-COM                | 1   | FUNCTION                       |
| PINK          | OUTPUT3+                | NMEA0183/180/<br>180CDX/C-COM |     | NMEA0183/180/<br>180CDX/INPUT+ |
| BLUE          | Signal -(common/return) | SIGNALS RETURN                |     | SIGNAL RETURN                  |

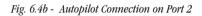

|               | QUICK DISCONNECT BR     | ACKET CABLE                   | )        |   |                                  |
|---------------|-------------------------|-------------------------------|----------|---|----------------------------------|
| WIRE<br>COLOR | DESCRIPTION             | FUNCTION                      |          |   |                                  |
| BLACK         | POWER GND               | POWER SUPPLY GND              | ]        |   |                                  |
| RED           | POWER +10-35 Vdc        | POWER SUPPLY+                 |          |   |                                  |
| WHITE         | INPUT1+                 | NMEA0183/C-COM                | <b> </b> |   |                                  |
| GREEN         | INPUT1-                 | NMEA0183/C-COM                |          | ſ | NMEA 0183 DEVICE                 |
| YELLOW        | OUTPUT1+                | NMEA0183/180/<br>180CDX/C-COM | ┝┑║      |   | FUNCTION                         |
| BROWN         | INPUT2+                 | NMEA0183/C-COM                | 1        |   | NMEA0183 OUTPUT+                 |
| GRAY          | OUTPUT2+                | NMEA0183/180/<br>180CDX/C-COM |          |   | NMEA0183 INPUT+<br>SIGNAL RETURN |
| ORANGE        | INPUT3+                 | NMEA0183/C-COM                | 1        |   |                                  |
| PINK          | OUTPUT3+                | NMEA0183/180/<br>180CDX/C-COM |          |   |                                  |
| BLUE          | Signal -(common/return) | SIGNALS RETURN                | <u> </u> |   |                                  |

Fig. 6.4c - External NMEA Connection on Port 1

|   |            |            | SCONNECT BR     | ACKET CABLE      |               | C-COM GS   | M Plus CABLE  | _             |
|---|------------|------------|-----------------|------------------|---------------|------------|---------------|---------------|
| イ |            | WIRE COLOR | DESCRIPTION     | FUNCTION         |               | WIRE COLOR | FUNCTION      | $\mathcal{I}$ |
|   |            | BLACK      | POWER GND       | POWER SUPPLY GND |               | BLACK      | GND           |               |
|   | Ш <b>—</b> | RED        | POWER +10-35Vdc | POWER SUPPLY+    |               | RED        | POWER SUPPLY+ | 11            |
|   | res.       | WHITE      | INPUT1+         | C-COM            | ◀──           | WHITE      | C-COM TX+     | C             |
|   |            | GREEN      | INPUT1-         | C-COM            |               | GREEN      | C-COM TX-     | 6             |
|   |            | YELLOW     | OUTPUT1+        | C-COM            | $\rightarrow$ | YELLOW     | C-COM RX+     | 1.            |

Fig. 6.4d - C-COM Connection on Port 1

## 6.5 TROUBLESHOOTING

The following is a brief guide to some of the problems you may experience while using the chartplotter with common solutions.

## 6.5.1 PROBLEMS AND SOLUTIONS

The chartplotter does not turn On - Make sure that the correct voltage (10-35 volt dc) is present. Check also that the polarity is correct. Refer to the Par. 2.2.

**The chartplotter does not turn Off** — If, after a 'POWER' pressure (for at least 3 seconds) the chartplotter does not turn Off, then turn Off the voltage.

**The chartplotter does not respond to any command** — Try to turn Off, and then turn On. If the problem persists, erase the memory (see Par. 6.6.1).

The chartplotter does not get a valid fix — Make sure that no metal obstacle is placed around the chartplotter acting as a shield for the antenna. If, after 15 minutes, the chartplotter does not get the fix, turn it Off and On again.

The chartplotter screen becames very dark after a long exposure to direct sunlight – Control the contrast (see Par. 2.3).

## 6.5.2 HELP

If you want to activate a function, the chartplotter has an help on line:

➤ 'MÉNU' + "Help" + 'ENTER' Use 'ZOOM IN' and 'ZOOM OUT' to select the previous and the next page.

## 6.5.3 IF YOU NEED ASSISTANCE

The list above (see Par. 6.4.1) should allow you to solve most of the operating problems you are likely to encounter. Simply disconnecting the chartplotter from power for a moment may solve your problem as well.

If this does not help, you can try one additional memory clear option. This is a factory <u>default</u> RAM Clear that should only be tried after all other attempts have been made. When using the RAM Clear feature, you will loose all user stored information and the chartplotter will <u>default</u> to factory settings. Before this step, you

have the option of saving user <u>Marks</u>, Track history and <u>Routes</u> to a User C-CARD (this is an optional purchase from your dealer). To perform a RAM Clear see Par. 6.6.1.

If you still need assistance, call your local dealer, reporting the Software Release and Cartography information available in the About page.

► 'MENU' + "About..." + 'ENTER'

#### 6.5.3.1 World Background Charts

The internal background charts can be updated to include the MAX A and B level charts which provide improved marine data, rivers, lakes, terrestrial data (major streets, highways, railways, etc...), Nav-Aids, depth areas, territorial water areas, etc... by reading them from a special data C-CARDs (contact your local dealer). All units must have the WorldWide Background upload function that is activated from the system.

#### Worldwide Background Update

The System Update menu is entered from the About page. To select this menu follow the procedure:

Plug the special data C-CARD + 'MENU' + "About..." + 'ENTER' + 'MENU' + "Update Worldwide Charts" + 'ENTER'

## 6.6 SYSTEM TEST

If you have connected your position-finding device according to the instructions, and chosen the proper menu selection for your device, and are still having problems with your chartplotter, the extended auto-test should help determine the problem. Make sure the chartplotter is turned Off. While pressing and holding any other key, turn the chartplotter On. A new menu will appear on the display:

| SYSTEM TEST NTSL V. x.yyzz R [gg/mm/yyyy]                          | Software name and version            |
|--------------------------------------------------------------------|--------------------------------------|
| CRIVI MENU<br>DIM MENU<br>CRITICIDES<br>SERIAL PORTS<br>MODEM TEST | NT Software Library version and date |
|                                                                    |                                      |

Fig. 6.6 - System Test

Use the cursor key to select the preferred test: this will display in reverse video and with the relative menu window. To choice the test press 'ENTER'. To exit from any submenu press 'CLEAR'. To exit from the System Test turn Off the chartplotter.

## 6.6.1 RAM MENU

This test verifies the integrity of the memories and if preferred during this test all the internal memory can be erased and the <u>default</u> setting restored.

## RAM Test

To verify the integrity of the RAM. If on the screen the message "ERROR" appears, the RAM is physically damaged.

## RAM Clear

To clear internal memory. If the chartplotter exhibits unusual behaviour, or appears to be malfunctioning, it may be possible to correct the problem by clearing RAM. This operation will erase all <u>Marks</u>, <u>Events</u>, <u>Routes</u>, stored track plots and destinations. It will also return all selections (Input Data Format, Autopilot selection, etc.) to original <u>default</u> values. To confirm to clear RAM press 'ENTER' again (but if at this time you do not wish to clear RAM press 'CLEAR').

## 6.6.2 DIM MENU

To select the preferred value for contrast and backlight.

## Contrast

Each time you pressed thecursor key to right, the screen will decrease brightness, instead of to left it will increase brightness.

## Backlight

To set the backlight. Operates in similar mode as Contrast.

## 6.6.3 CARTRIDGES

To check the C-CARD and its connector.

## Background ROM

To test the WorldWideBackground. If there is not a malfunction, the code of the Background and the message "OK" are shown.

## C-CARD Test

To test the C-CARD. There are the possible situations:

- 1. if there is a C-CARD inserted in the slot and there is not a malfunction, the name of the C-CARD zone and the message "OK" are shown.
- 2. if there is a C-CARD inserted in the slot, but it is a damaged C-CARD, the name of the C-CARD zone and the message "Faulty" are shown.
- 3. if there is not any C-CARD inserted in the slot, the message "not present" is shown.
- 4. if there is an User C-CARD inserted in the slot, the message "USER C-CARD" is shown.

#### C-CARD Connector

Indicates if there is a malfunction in the connector. It is used only in production.

## 6.6.4 SERIAL PORTS

If you are having problems receiving data from the position-finding instrument, this test should help determine the problem.

#### Change Parameters

Allows to change the parameters of the serial interface. This menu allows to select the **Port** (Signal Source) between Port 1, Port 2 or Port 3, the **Baud Rate** between 4800 or 9600, the **Data Bits** (Word Length) between 7 or 8, the **Parity** between even, odd or none, the **Stop Bits** between 1 or 2.

## Input Data Display

Allows the chartplotter to act as a computer terminal and display the incoming data exactly as it received.

If the data displayed on the screen is unrecognizable, you may have selected the wrong input parameters for your particular receiver. Check your receiver manual to be sure that you have selected the proper interface format. If the screen is blank, you may have a broken connection and no data is being received.

Use 'ZOOM IN' to stop (or continue after pause) data displaying, 'ENTER' to show data in hex or ASCII mode (normal or small) and 'CLEAR' to exit.

## 6.6.5 MODEM TEST

To check the Modem connections. Press 'ENTER' to select the preferred Port (Port 1 or Port 2 FOR CHARTPLOTTER WITH INTERNAL GPS RECEIVER, Port 1, Port 2 or Port 3 FOR CHARTPLOTTER WITH EXTERNAL GPS RECEIVER) related to the connections made, to the Port that the Modem C-COM is connected.

# A Terms

This section explains the terms that may be unfamiliar to the reader.

#### Advanced Mode

The chartplotter can operate in two different modes: <u>Basic Mode</u> and Advanced Mode. In Advanced Mode it is possible to have more available functions, for example it is possible to handle <u>Waypoints</u>.

#### Altitude

Altitude of GPS Antenna on the medium sea level.

#### Arrival Time

The estimated time of day you will reach your destination, based on your current <u>speed</u> and track from <u>GPS</u>.

#### Attention Areas

Attention Areas are areas in which special attention by the mariner is required, because of natural or man-made hazards, or sailing regulations and restrictions. Moreover a special symbol (!) is placed inside the area selecting On option. This is valid also for the categories: FISHING FACILITY, MARINE FARM/CULTURE, MILITARY PRACTICE AREA, RESTRICTED AREA, SEAPLANE LAND-ING AREA. When the area is small, it is identified only by the boundary.

#### Azimuth

The angular measurement from the horizon to a satellite or another object.

#### Basic Mode

The chartplotter can operate in two different modes: Basic Mode and <u>Advanced Mode</u>. In the first mode there is a restricted number of functions, and it is not possible to handle <u>Waypoints</u>, <u>Marks</u>, <u>Events</u> and <u>A-B-C-D</u> function.

#### Beacon

A prominent, specially constructed object forming a conspicuous vertical mark as a fixed aid to navigation.

#### Buoy

A floating object moored to the sea bottom in a particular (charted) place, as an aid to navigation.

#### Buoys and Beacons

<u>Buoys</u> and <u>Beacons</u> are used to indicate to mariners recommended or established <u>routes</u>, underwater dangers, restrictions and regulations. They can be lighted or not and - for the color chartplotter - are coloured according to their international code.

#### ■ BRG = Bearing

It is the angle between the North (True or Magnetic) and a destination. It represents the direction to follow.

#### Chain

Selects the preferred chain. The <u>Loran</u> chains are groups of transmitting stations that use timed radio pulse transmissions. In each of these chains there is a master station and two or more slave or secondary stations. Stations belonging to a same chain transmit pulses in timing groups: a different time base identifies each chain. The time base of each chain is the Group Repetition Interval or GRI. This GRI identifies the chain in unique mode. For example the GRI = 4990 identifies the chain of Central Pacific zone.

#### ■ COG = Course Over Ground

Direction of the path over ground actually followed by a vessel.

#### Correction

To compute fix error in automatic mode, place cursor on ship's real position and then follow the procedure (compute correction). It is also possible to compute the fix error in manual mode (correction offset). Once you computed the error, you can turn the fix correction On or Off.

#### Course Vector

The Course Vector is a graphical indication of the direction in which the Vessel is heading. The Course Vector origin is the vessel's position so the time line movement is synchronized with the vessels Icon. Course Vector course is given by the value of COG (Course Over Ground) and its length is proportional to the SOG (Speed Over Ground).

#### ■ CTS = Course To Steer

The optimum direction the boat should be steered in order to efficiently make headway back to the courseline while also proceeding toward the destination <u>Waypoint</u>.

#### Cultural Features

Any man-made topographic feature as built-up area, buildings, roads, ....

#### Datum

The <u>Latitude</u> and <u>Longitude</u> lines printed on any map are based on certain models of the shape of the earth: these models are called Datum or Coordinate Systems. There are many different Datum in use, each one gives different <u>Lat/Lon</u> positions for an identical point on the surface of the earth.

#### Default

Indicates a value or a setting which is used if the user has not defined a particular value. You can modify this value using the menu settings.

#### Depth Lines

Imaginary lines connecting points of equal water depth.

#### ■ DGPS = Differential GPS

Provides even greater positioning accuracy than standard GPS.

#### Event

User Point that refers to the ship's position. It is simply a way of marking where the boat is.

#### ■ File

Collection of information (of the same type) stored on a User C-CARD. Each <u>file</u> must have a unique name, ideally one that describes its contents. Filenames are kept in a directory on each User C-CARD.

#### Goto

Sets a particular mark on the map, called <u>Target</u> or Destination.

#### ■ GPS = Global Positioning System

It is a satellite based navigation system operated by the US Department of Defense. It gives the navigator a position 24 hours a day, 365 days a year under any weather conditions .

#### ■ HDG = Heading

The horizontal direction in which a ship actually points or heads in any moment (see also <u>COG</u>).

#### ■ HDOP = Horizontal Dilution Of Precision

It is the index for position-fixing accuracy. The smaller the HDOP value, the more accurately the position can be fixed

#### Home

In this operating mode (called also <u>Navigate</u> mode) all operations refer to the ship's position.

#### Latitude

The angular distance North or South of the equator measured by lines encircling the earth parallel to the equator in degrees from  $0^{\circ}$  to  $90^{\circ}$ .

#### LAT/LON

Coordinate system using Latitude and Longitude coordinates to define a position on earth.

#### ■ LOG

Speed of the vessel relative to the water.

#### Longitude

The angular distance East or West of the prime meridian (Greenwich meridian) as measured by lines perpendicular to the parallels and coverging at the poles from 0° to 180°.

#### Loran

The Loran Chains are groups of transmitting stations that use timed radio pulse transmissions.

#### Magnetic Deviation

The angle between the Magnetic North and the Compass North.

#### Magnetic Variation

The angle between the magnetic and geographic meridians at any place, expressed in degrees West or East to indicate the direction of magnetic North from true North. It changes from point to point, and (at the same point) with time.

#### Mark

Reference points related to cursor position.

#### Natural Features

Any topographic feature formed by the action of natural processes: coastlines, relief, glaciers, ....

#### Navigate (mode)

Operating mode (called also <u>Home</u> mode) all operations refer to the ship's position.

#### ■ NMEA-0183

The NMEA-0183 Data Interface Standard was developed by the National Marine Electronics Association of America. It is an international standard that enables equipment from many different manufactures to be connected together and to share information.

#### Pictures and Diagrams

The MAX data format allows assigning one or more image to any cartographic object. These *Pictures* are typically used to facilitate the identification of cartographic objects or places around the map: they can be the landscape layout nearby a harbor, the shape of a bridge or of a buoy etc.

On some objects, such as bridges, the image associated can represent the *Diagram* representing the shape of the objects and the various characteristics (length, heigh, type of bridge etc.).

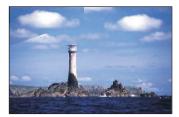

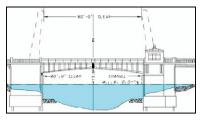

Fig.A.1 - Pictures and Diagrams

#### ■ OSGB = Ordnance Survey of Great Britain

A coordinate system describing only Great Britain. Generally used with GBR36 <u>datum</u>, which also describes only Great Britain. This coordinate system cannot be used in any other part of the world.

#### Port Info

The Port Info function is a combination of a new Port Info database containing all the relevant Safety and Navigational information normally found in good pilot books and a new presentation software which displays special Port Facility Symbols.

#### Ports & Services

Areas along shore with facilities for mooring, downloading and uploading of ships, generally sheltered from waves and winds. Port installations are piers, wharves, pontoons, dry docks, cranes... .

#### Route

Sequence of <u>Waypoints</u> connected by segments. Among the available Routes, only one is the active Route, which is shown by a straight line and arrows to indicate the direction.

#### RTCM = Radio Technical Commission for Maritime Services

The data format created by the Radio Technical Commission Maritime to transmit <u>Differential GPS</u> corrections.

#### ■ SOG = Speed Over Ground

A calculation of the rate of movement of the ship over the ground.

#### Speed

The current velocity at which you are travelling, relative to a ground location.

#### Spot Sounding

Depth of the water in a specific and charted position

#### ■ STR = Steering

The difference between COG and CTS. If COG is 25° and CTS is 30°, then STR is 5° Right.

#### Target

In order to tag on the chart the point, towards which the ship is <u>Heading</u>, you can use a special mark, called Target. When the Target is placed, all navigation data are referred to this Target.

#### ■ TD = Time Difference

<u>Loran</u> positions are determined by precise timing of the intervals between reception of pulses transmitted by pairs of stations in the selected <u>chain</u>. Between any two stations a ship must be located somewhere along a line of possible positions where the measured Time Difference, TD, between arrival of pulses from those stations would be observed. The TD is measured from the time of reception of the master station signal to the time of reception of the slave station signal.

#### Tide

The periodic rise and fall of the surface of oceans, bays, etc., due principally to the gravitational interactions between the Moon and Earth.

#### Tide Info

The <u>Tide</u> Info feature is the combination of a new <u>tide</u> heights database that will be included within new C-CARDs and new features which calculate the <u>tide</u> graph for all primary and secondary ports world-wide. This function can calculate the <u>tide</u> heights for any past or future date and as a by-product of this calculation will also display the Maximum and Minimum <u>Tide</u> height and time for the day selected plus the times of Sunrise and Sunset. At some chart levels, the chartplotter will display a new <u>Tide</u> Diamond Symbol for every Port or <u>tide</u> point in the database covered by that particular C-CARD.

#### Tide & Currents

The new worldwide database with tidal stream information is now available with MAX C-CARDs. When data/time is available, Tidal stream arrows are shown on the charts, indicating the direction and strength of the Tide.

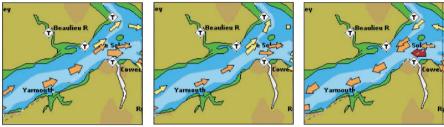

Fig. A.1a - Tides & Currents

If no data/time is available from the GPS or the chart plotter is not in Simulation mode, the icon on the map is generic one. The colour of the arrow denotes the strength of the current as follows:

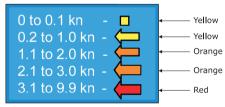

Fig. A.1b - Tides & Currents table

When the chart plotter receives a valid position fix, the Tide icons are shown on the charts on the basis of the current date and time: the screen displays and changes arrows as date/time changes.

#### Time Line

The location where the ship will be after the time set by the user.

#### Tracks & Routes

Recommended and established routes for ships at sea, including traffic separation schemes, deep water routes, ....

#### ■ TRN = Turning

The difference between COG and BRG. If COG is 80° and BRG is 75°, TRN is 5° Left.

#### ■ TTG = Time To Go

The estimated time needed to reach your destination, based on your current <u>speed</u> and the distance to destination.

#### User Point

Place on the chart identified by its coordinates and displayed on the screen with a reference symbol (see <u>Mark, Waypoint</u> and <u>Event</u>).

User Manual

#### ■ UTC = Universal Time Coordinated

A time scale based on the rotation of the earth that is used by most broadcast time services.

#### ■ UTM = Universal Transverse Mercator

Metric Grid system used on most large and intermediate scale land topographic charts and maps.

#### ■ VAD = Value Added Data

The Value Added Data (VAD) is a collection of additional cartographic objects which are not present on the original paper chart (from which the electronic chart derives). These objects have been obtained from other sources (that C-MAP believes to be reliable) and then merged to the electronic charts in order to provide more information useful for the navigation.

VAD object can be any cartographic objects and it can be distinguished from the official-chart-objects from the Quick Info. A dedicated icon is shown on the Quick Info window to indicate that the object queried is a VAD.

The same icon is also shown on the Full Info page and in addition the extended text Value Added Data is shown on the details of the VAD object.

#### ■ WAAS = Wide Area Augumentation System

The Federal Aviation Administration (FAA), in cooperation with other DOT organizations and DOD, is augmenting the <u>GPS/SPS</u> with a satellite-based augmentation system, the WAAS. It will provide a signal-in-space to WAAS users to support en route through precision approach navigation. After achieving initial operational capability, the WAAS will then be incrementally improved over the next years to expand the area of coverage, increase the availability of precision approaches, increase signal redundancy and reduce operational restrictions.

#### Waypoint

Any point to which one intends to navigate. A sequence of Waypoints makes up a Route plan .

#### ■ WGS-84 = World Geodetic System 1984

Coordinates System or <u>Datum</u> developed by the Defense Mapping Agency (DMA).

#### Zoom-In

Shows more detail in a smaller area.

#### Zoom-Out

Operates similarly to zoom -in, but in the reverse, showing a wider but less detailed view.

#### ■ XTE = Cross Track Error

The distance from the ship's present position to the closest point on a line between the origin and destinations <u>Waypoints</u> of the navigation leg being traveled.

## B Smart DGPS WAAS Receiver

The Smart DGPS WAAS receiver is based on a ultimate 12 channel GPS engine that delivers accuracy better than three meters by decoding the GPS correction signals from the satellite-based WAAS (*Wide Area Augmentation System*). The GPS engine, interface electronics and the passive antenna are enclosed inside the water-proof plastic housing. This provides advanced state of the art GPS performance in an easy to use package.

#### Note .

The characteristics of your Receiver could not be the same as the following explained. Contact the dealer the chartplotter was purchased from for more information.

## **B.1 TECHNICAL SPECIFICATIONS**

#### **B.1.1 PYSICAL CHARACTERISTICS**

| Color           | : Ivory white                                                                              |
|-----------------|--------------------------------------------------------------------------------------------|
| Dimensions      | : 97mm in diameter x 32mm in height (flush mounted) or                                     |
| Weight<br>Cable | 61,5mm on flag-pole mount<br>: 160 grams (without cable)<br>: white 15 meter 8x28AWG cable |

#### **B.1.2 ELECTRICAL CHARACTERISTICS**

| Input Voltage     | : 10 Vdc to 35 Vdc unregulated |
|-------------------|--------------------------------|
| Power Consumption | : 1,2 Watt                     |

#### **B.1.3 GPS PERFORMANCE**

| Geodetic Datum | : WGS84                     |
|----------------|-----------------------------|
| Channels       | : 12 parallel Channels      |
| Frequency      | : 1575.42MHz (L1, C/A code) |

User Manual

| Acquisition Time (A | Approximate)                                        |
|---------------------|-----------------------------------------------------|
| Hot start           | : < 20 seconds                                      |
| Warm start          | : < 45 seconds                                      |
| Cold start          | : < 40 seconds                                      |
| DGPS Capability     | : RTCM SC104 v. 2, WAAS (North America), EGNOS      |
|                     | (Europe), MSAS (Asia)                               |
| Output Format       | : NMEA 0183 Version 2.0, Baud Rate 4800, N81        |
| Interfaces          | : Asynchronous serial output compatible with RS-232 |
|                     | (TTĹ voltage levels) RS-232 polarity                |

## **B.1.4 ENVIRONMENTAL CHARACTERISTICS**

Operating Temperature:  $0^{\circ} C \sim +60^{\circ} C$ Storage Temperature:  $-20^{\circ} C \sim +85^{\circ} C$ Relative Humidity: 95% non-condensingWater Resistance: 100% waterproof

## **B.2 WIRING**

See the following table for a functional description of each wire in the GPS cable.

|                             | SMART GPS            |  |
|-----------------------------|----------------------|--|
| SMART GPS SENSOR CABLE      |                      |  |
| WIRE<br>COLOR               | FUNCTION             |  |
| RED                         | POWER +10-35 Vdc     |  |
| BROWN                       | GPS NMEA0183 OUTPUT+ |  |
| GREEN                       | GPS NMEA0183 INPUT+  |  |
| WHITE                       | RTCM 104 INPUT+      |  |
| BLACK/<br>YELLOW/<br>SHIELD | GND / SIGNAL RETURN  |  |

Fig. B.2 - GPS Connection

## **B.3 SOFTWARE INTERFACE**

The GPS products interface protocol design is based on the National Marine Electronics Association's NMEA-0183 ASCII interface specification. These standards

are defined in "NMEA-0183 Version 2.0" (for more information see NMEA, www..nmea.org).

## **B.4 MECHANICAL CHARACTERISTICS & MOUNTING**

## **B.4.1 INSTALLING**

Choose a location for the antenna that has a clear view of the sky. Ensure there are no major obstructions or fixtures in the immediate proximity to the antenna. The antenna relies on direct "line of sight" satellite reception. If you are unsure that the chosen location is suitable it may be advisable to mount the antenna in a temporary manner to verify correct operation. The thread used on the antenna (1 inch, 14 TPI) is an industry standard thread used on a wide range of mounting brackets, including the swivel joints commonly used for angled surfaces. However due to the manufacturing process of these mounting brackets you may see that there is some slop when tightening down the antenna to the bracket. This is of no concern however as the antenna must be tightened until the antenna stops rotating on the antenna mounting bracket.

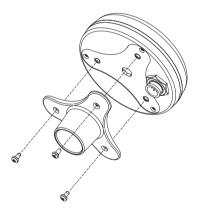

Fig.B.4.1 - Installing GPS Antenna (I)

The antenna design also allows for easy flush mounting.

- 1. Apply the adhesive mounting template sheet in the area that was verified to receive satellite signal well.
- 2. Then, following template instruction, drill a 0,95 inch (24 mm) hole and three 0,155 inch (4 mm) holes.

User Manual

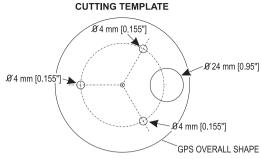

Fig.B.4.1a - Installing GPS Antenna (II)

- 3. Remove the template and let the cable go through the central hole.
- Apply a small coat of RTV to the underside of the antenna.
  Place the antenna and then screw it with the three M3 screws.

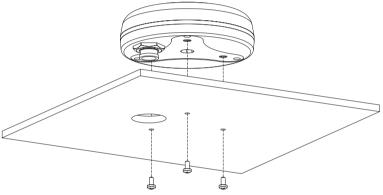

Fig.B.5.4.1b - Installing GPS Antenna (III)

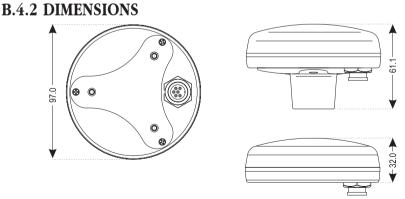

Fig.B.4.2 - GPS Antenna Dimensions

## **Analytical Index**

#### Α

| A-B-C-D function         |     |     | 35    | , 67  |
|--------------------------|-----|-----|-------|-------|
| Add to Route             |     |     | 65    | , 67  |
| Adding Event             |     |     |       | 66    |
| Adding Mark              |     |     |       |       |
| Adding Waypoint          |     |     |       |       |
| Additional Second Factor |     |     |       |       |
| Advanced Functions       |     |     |       |       |
| Advanced Mode            | 18, | 31, | 53,   | 101   |
| Advanced Settings        |     |     |       | 79    |
| Alarms menu              |     |     |       | 84    |
| Alternate Solution       |     |     |       | 82    |
| Altitude                 |     |     | . 32, | 101   |
| Anchor Alarm             |     |     |       | 85    |
| Antenna                  |     |     |       | 109   |
| Arrival Alarm            |     |     |       | 84    |
| Arrival Time             |     |     |       | . 101 |
| ASF                      |     |     |       | 82    |
| assistance               |     |     |       | 96    |
| Attention Areas          |     |     | . 43, | 101   |
| Automatic Info           |     |     |       |       |
| Autopilot                |     |     |       | 22    |
| Autopilot Connection     |     |     |       | 22    |
| Azimuth                  |     |     |       | . 101 |
|                          |     |     |       |       |

#### В

| Background ROM      98        backlight      17, 19, 98        Backlight Timeout      80        Basic Mode      81, 53, 101        Basic Settings Menu      31        Beacon      101        Beacon Receiver Connection      24        Bearing      101        Bearings      84        Beeper      80        BRG      101        Buoy      101 |
|----------------------------------------------------------------------------------------------------|
| Buoys ID                                                                                                    |
|                                                                                                    |

#### С

| C-CARD           | 98 |
|------------------|----|
| C-CARD Connector | 99 |

#### D

| Date        | 87 |
|-------------|----|
| Date Format | 80 |

#### E

| Echosounder              |     | 35  |
|--------------------------|-----|-----|
| Editing Event            |     | 66  |
| Editing Mark             |     | 64  |
| Editing Waypoint         |     | 58  |
| Enabling Track storing   |     | 69  |
| Event                    | 65, | 102 |
| Expanded Info page       |     | 46  |
| Extern Waypoint          |     | 80  |
| External Connections     |     | 20  |
| External NMEA Connection |     | 22  |
| External Wiring          |     | 92  |

#### F

| -                     |         |
|-----------------------|---------|
| Features              |         |
| File                  | 71, 102 |
| Filter                | 81      |
| Filter Dump           | 81      |
| Find Function         |         |
| Find Port             |         |
| Finding Port Services |         |
|                       |         |

#### G

| -                      |     |       |
|------------------------|-----|-------|
| Goto 63,               | 66, | 102   |
| GPS                    | 29, | 102   |
| GPS cable              |     | . 108 |
| GPS Connection         |     | 20    |
| GPS Data Page          |     | 29    |
| GPS Performance        |     | 107   |
| GPS Setup Menu         |     | 33    |
| Graphic Data Page      |     | 30    |
| Grounding Alarm        |     | 85    |
| Grounding Alarm Range  |     | 86    |
| Grounding Alarm Report |     | 86    |
| GSM                    |     | 23    |

#### Н

| HDG     |     | 103 |
|---------|-----|-----|
| HDOP    |     | 103 |
| Heading | 86, | 103 |
| Help    |     | 96  |
| Home    | 17, | 103 |
|         |     |     |

#### I

| Info Function         | 47     |
|-----------------------|--------|
| info Tree             | 46     |
| Input Data Display    | 99     |
| Inserting A-B-C-D 35, | 67, 68 |
| Inserting C-CARD      | 25     |
| Inserting MOB         | 50     |
| Inserting Waypoint    | 57     |
| Installation          | 90     |
|                       |        |

#### Κ

| key         | 15 |
|-------------|----|
| Keyboard15, | 17 |

#### L

| Land Elevation Values |     |
|-----------------------|-----|
| Landmarks             |     |
| language              | 19  |
| LAT/LON               | 103 |
| Lat/Lon Grid          | 44  |
| Latitude              | 103 |
| LCD Display           | 14  |

| Light Sectors | 43  |
|---------------|-----|
| line pattern  |     |
| Loading File  | 72  |
| LOG           | 103 |
| Longitude     | 103 |
| Loran         | 103 |

#### Μ

| Magnetic Deviation | 103     |
|--------------------|---------|
| Magnetic Variation |         |
|                    |         |
| Man OverBoard      |         |
| Map Datum          | 83      |
| Map Menu           | 13, 38  |
| Map Orientation    | 39, 83  |
| Map Presentation   | 45      |
| Marine Settings    | 24      |
| Mark               | 63, 103 |
| MAX                |         |
| Memory             |         |
| Mixing Levels      |         |
| MOB                | 18, 50  |
| Modem Test         |         |
| Moving A-B-C-D     |         |
| Moving Mark        |         |
| Moving Waypoint    |         |
|                    |         |

#### Ν

| Names                 |           |
|-----------------------|-----------|
| Natural Features      | 103       |
| Nav-Aids              | 40, 43    |
| Navigate              | . 17, 103 |
| Navigate menu         |           |
| Navigating on A-B-C-D | 36, 68    |
| Navigation            |           |
| Navigation Data Page  |           |
| Navigation Speed      |           |
| Nearest Services      |           |
| NMEA                  |           |
| NMEA WPL & RTE        |           |
| NMEA-0183             | 103       |

#### ο

| Obstructions             |    | 50  |
|--------------------------|----|-----|
| OSGB                     | 2, | 104 |
| Other Map Configurations |    | 42  |
| Output Port              |    | 35  |

#### Ρ

| Pair                     | 82 |
|--------------------------|----|
| Palette                  | 38 |
| Perspective View         | 38 |
| Phisical Characteristics | 14 |
| Pictures1                | 03 |

| POIs                             |     |
|----------------------------------|-----|
| Port 1/Port 2/Port 3 Input       | 32  |
| Port 1/Port 2/Port 3 NMEA Output | 33  |
| Port 1/Port 2/Port 3 Output      | 33  |
| Port Info 47,                    | 104 |
| Ports & Services 43,             | 104 |
| Position Filter                  | 81  |
| problems                         | 96  |

#### R

| ĸ                  |             |
|--------------------|-------------|
| RAM Clear          |             |
| RAM Menu           |             |
| RAM Test           |             |
| Receiver           |             |
| removing           | 91          |
| Removing C-CARD    | 25          |
| Reset Partial Trip | 83          |
| Reset Total Trip   |             |
| Restart GPS        |             |
| Reversing route    |             |
| Rivers & Lakes     |             |
| Roads              |             |
| Rocks <            |             |
| Rocks >            |             |
| Rolling Road Page  |             |
| Rolling Road Scale | 83          |
| route              | 54, 60, 104 |
| Route Name         |             |
| Route Report       | 61          |
| RTCM               |             |
|                    |             |

#### s

| -                            |     |
|------------------------------|-----|
| Safety Status Bar            | 40  |
| Saving File                  | 71  |
| screen display               |     |
| Seabed Type                  | 43  |
| Selecting active Track       | 69  |
| Selecting Route              | 60  |
| Selecting route              | 62  |
| Selecting track line pattern | 69  |
| Send & Receive Marks/Routes  | 34  |
| Send/Receive Route           | 62  |
| Serial Ports                 | 99  |
| Setup menu                   | 79  |
| Simulation Mode              |     |
| Simulator                    | 86  |
| size                         | 14  |
| Smart DGPS WAAS Receiver     | 107 |
| SOG                          | 104 |
| Specifications               | 12  |
| Speed 32, 62, 81, 86,        | 104 |
| Speed Filter                 | 81  |
| Speed Over Ground            |     |
|                              |     |

\_\_\_\_\_

| Spot Sounding<br>Static Navigation |    |
|------------------------------------|----|
| Steering                           |    |
| STR                                |    |
| Structure                          | 41 |
| Surface Clutter                    | 41 |
| System Test                        | 97 |
| System Update                      | 97 |

#### т

| Target 17,<br>TD      |              | . 82, | 104  |
|-----------------------|--------------|-------|------|
| Temperature           |              |       |      |
| Text Area             |              | 17    | , 27 |
| Tide                  | <sup>.</sup> | 104,  | 105  |
| Tide & Currents       |              |       | 105  |
| Tide Graph            |              |       | 48   |
| Tide Info             |              | . 47, | 105  |
| Tide Stations         |              |       | 50   |
| Tides & Currents      |              |       | 43   |
| Time                  |              |       | 87   |
| time (track)          |              |       | 70   |
| Time Difference       |              |       |      |
| Time Format           |              |       | 79   |
| Time Line             |              |       | 105  |
| Time Reference        |              |       | 79   |
| Time To Go            | 36,          | 56,   | 105  |
| title page            |              |       | 19   |
| track                 |              |       | 68   |
| Track memorizing type |              |       | 70   |
| Tracks & Routes       |              |       |      |
| TRN                   |              |       | 105  |
| TTG                   |              |       |      |
| Turning               |              |       |      |
| Turning Off           |              |       |      |
|                       |              |       |      |

| Typical | Connection |  | 93 |
|---------|------------|--|----|
|---------|------------|--|----|

#### U

| Underwater Objects |                 |
|--------------------|-----------------|
| Units Selection    |                 |
| User C-CARD        |                 |
| User Point         | 31, 59, 65, 105 |
| User Points List   |                 |
| UTC                |                 |
| UTM                |                 |

#### ۷

| VAD                 | . 106 |
|---------------------|-------|
| Value Added Data45, | 106   |
| Variation           | 84    |
| Voice Menu          | 34    |
| voltage             | 18    |

#### w

| WAAS                    | 12, 106, 107 |
|-------------------------|--------------|
| Waypoint                | 53, 80, 106  |
| Weight                  | 14           |
| WGS-84                  | 106          |
| Wind Speed              | 80           |
| World Background Charts |              |
| Wrecks                  |              |

#### Х

| XTE 1     | 06 |
|-----------|----|
| XTE Alarm | 85 |

#### Ζ

| Zoom Type | . 39 |
|-----------|------|
| Zoom-In   | 106  |
| Zoom-Out  | 106  |